# **AVC773W v.1.0**

# 4 csatornás digitális képrögzítő

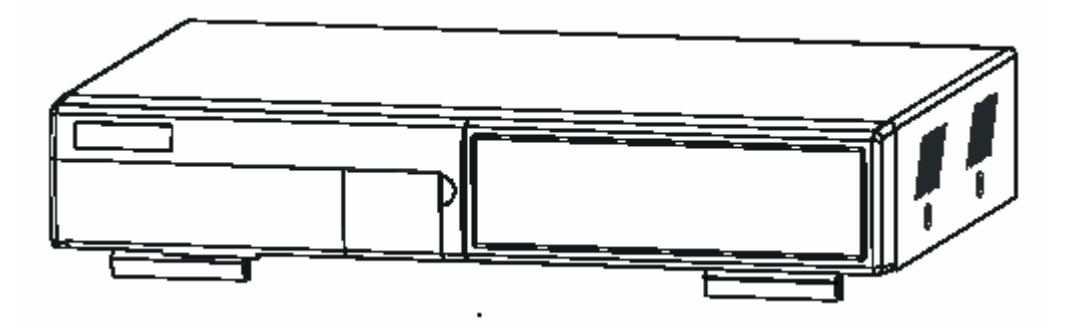

**FELHASZNÁLÓI KÉZIKÖNYV** 

Kérjük, figyelmesen olvassa el a használati útmutatót és őrizze meg a jövőbeni hivatkozásokhoz.

# *FIGYELMEZTETÉS*

Olvassa el az összes biztonsági utasítást a készülék bekapcsolása előtt. A nem megfelelő működtetés következtében a készülékben komoly kárt okozhat!

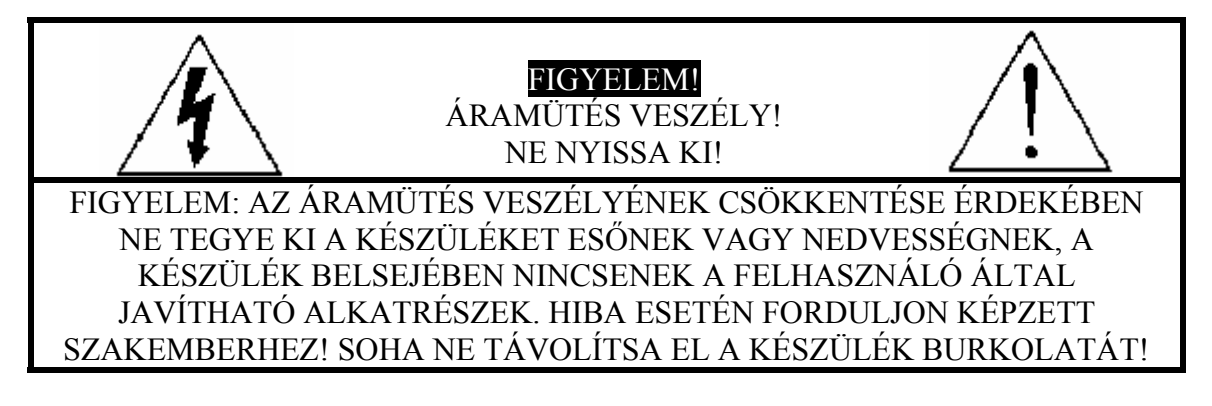

- Az adapter csak ehhez a készülékhez használható. Ne használja más készülékekhez, mert károsíthatia őket.
- Kérjük, óvatosan kezelje a készüléket.
- Ne tegye ki a készüléket közvetlen napsugárzásnak.
- Ne használja a készüléket vizes helyiségben és ne érintkezzen vízzel.
- Ne öntsön folyadékot a készülékbe.
- Kapcsolja ki a készüléket, mielőtt kihúzza a fali dugaszoló aljzatból.
- Ne takarja a készüléken lévő szellőzőnyílásokat
- Ne kapcsolia ki és be a készüléket gyorsan egymás után (3 másodpercen belül).
- A telepítést szakképzett személy végezze.
- A telepítést hozzáértő szakember végezze el.

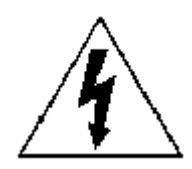

A szabályos háromszögben látható villám szimbólum jelzi a felhasználónak, hogy a készülék belsejében "veszélyes szintű feszültség" van, ami elegendő ahhoz, hogy elektromos áramütést okozzon.

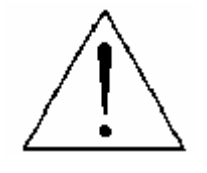

A szabályos háromszögben lévő felkiáltójel figyelmezteti a felhasználót a készülék leírásában lévő fontos működtetési és karbantartási instrukciókra.

# **TARTALOMJEGYZÉK**

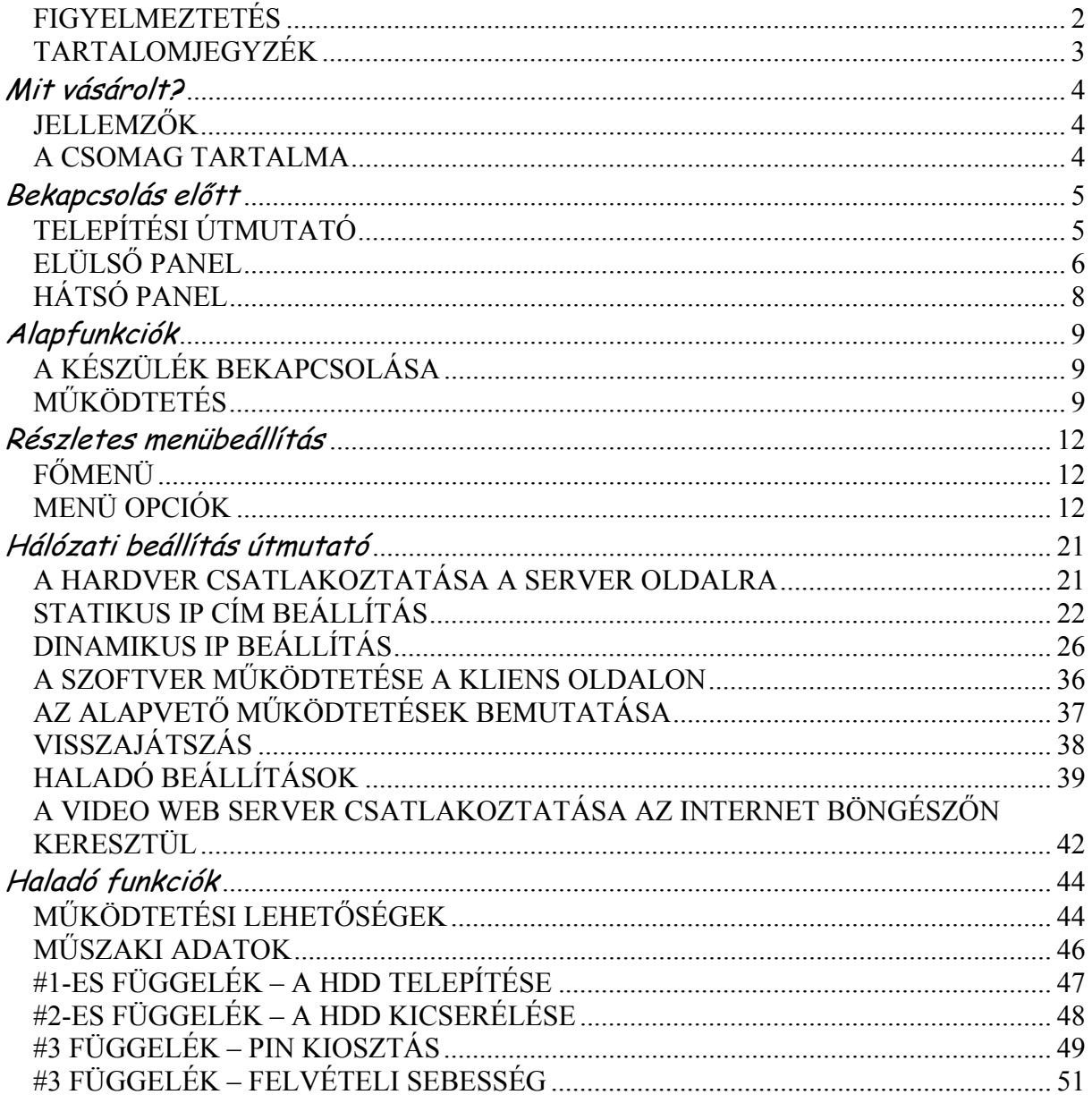

# **Mit vásárolt?**

### *JELLEMZŐK*

### **A DVR jellemzői:**

- Távvezérlés Interneten keresztül.
- A Wavelet tömörítési formátum helyettesíti a Time Lapse videomagnót + Multiplexert / Quadot.
- 4 audiobemenet / 2 audiokimenet.
- On screen megjelenítés és távirányítás PC-n keresztül.
- A video web server csatlakoztatása Internet böngészőn keresztül.
- Automatikus üzenetküldés e-mailben vagy FTP-n, ha riasztás érkezik.
- Automatikus rögzítés, ha riasztás érkezik.
- Kép a képben (PIP) megjelenítés és kép a képen (POP) megjelenítés lehetősége élőképes módban, lineáris zoom (2x–4x).
- Mozgásérzékelés és mozgásérzékeléses felvétel funkció (16\*12 érzékelési pont).
- Riasztás bemeneti és kimeneti funkció (COM/NO/NC).
- Felvételi sebesség teljes méretnél legfeljebb 30 frame/sec, vagy quad méretnél legfeljebb 240 frame/sec.
- Többszörös gyors keresés dátum/idő/teljes/mozgás lista alapján.
- Támogatja az IDE HDD-ket, melyeknek kapacitása 400 GB-nál nagyobb.
- Biztonsági jelszó védelem.

### *A CSOMAG TARTALMA*

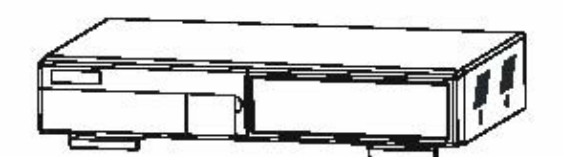

Digitális multiplex rögzítő (HDD kerettel) Felhasználói kézikönyv 2 kulcs

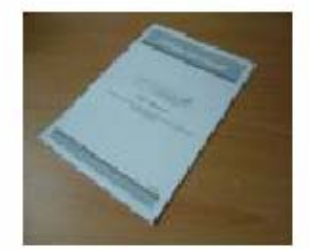

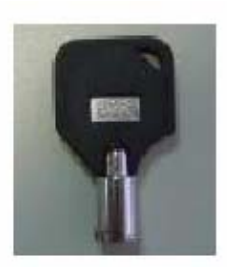

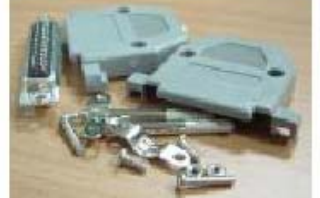

Kiegészítő csomag Kiegészítő csomag Tápegység és kábel CD-ROM

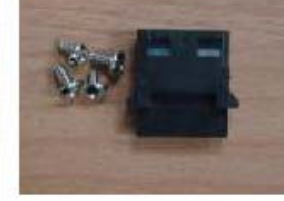

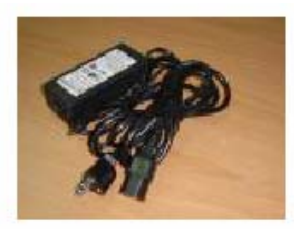

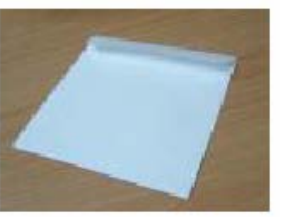

**MEGJEGYZÉS:** 

- **1. Kérjük ellenőrizze a csomagot, hogy megbizonyosodjon arról, hogy megkapta az összes, fent felsorolt alkatrészt.**
- **2. Ez a tápegységet DC 19 V-os, 2 A-es használatra tervezték. Ha elromlik, könnyen ki tudja cserélni ugyanilyen paraméterekkel rendelkezőre.**

### *TELEPÍTÉSI ÚTMUTATÓ*

- 1. Csatlakoztassa a kamerákat és a monitort a DVR-hez.
- 2. Lent látható egy példa, hogy hogyan tudja csatlakoztatni a DVR-t egy már meglévő megfigyelő rendszerhez.

3. Installálja a HDD-ket (a kompatibilis HDD típusokat a mellékelt táblázatban találja). Kérjük lapozzon a #1-es függelékhez, itt találja a telepítési útmutatásokat.

A HDD-ket a DMR bekapcsolása előtt installálni kell. Ha a HDD-t nem telepíti, a DVR egy 4 csatornás multiplexerként fog működni.

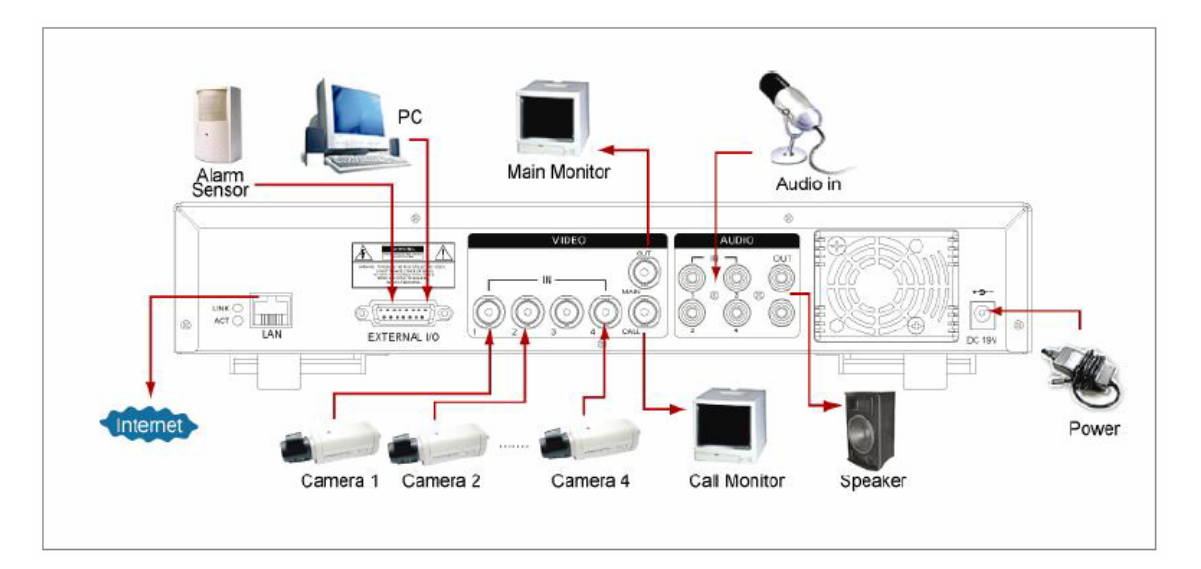

#### **KOMPATIBILIS HDD MODELLEK**

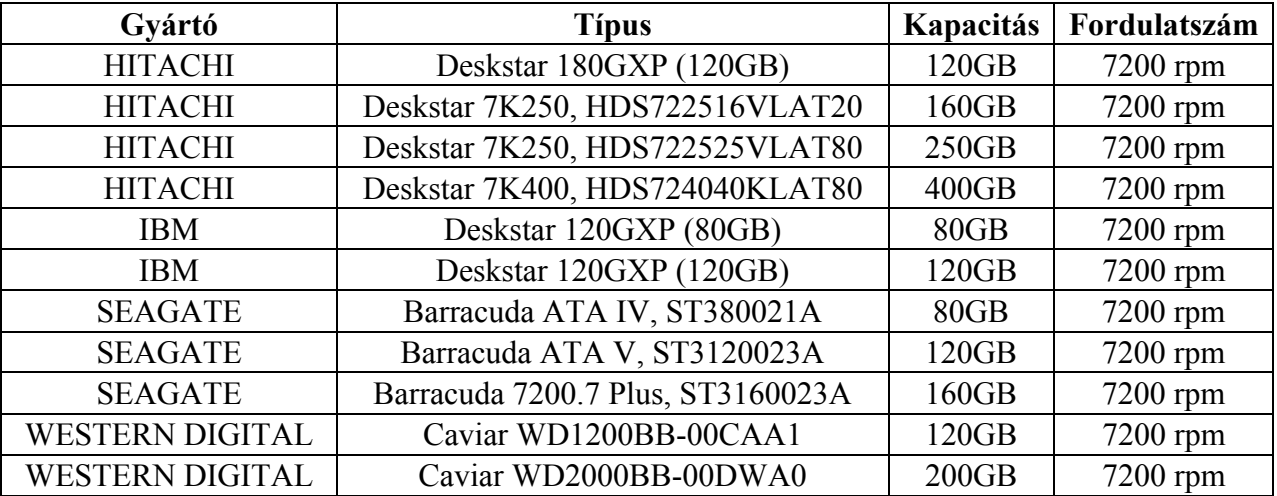

**MEGJEGYZÉS: A non-stop hosszú idejű rögzítés és a megbízhatóság biztosítása érdekében ajánljuk, hogy két HDD-t használjon.** 

# *ELÜLSŐ PANEL*

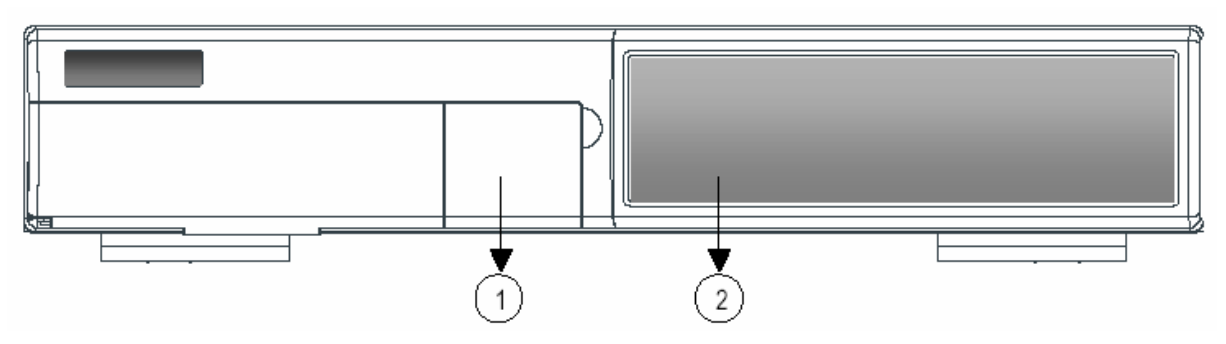

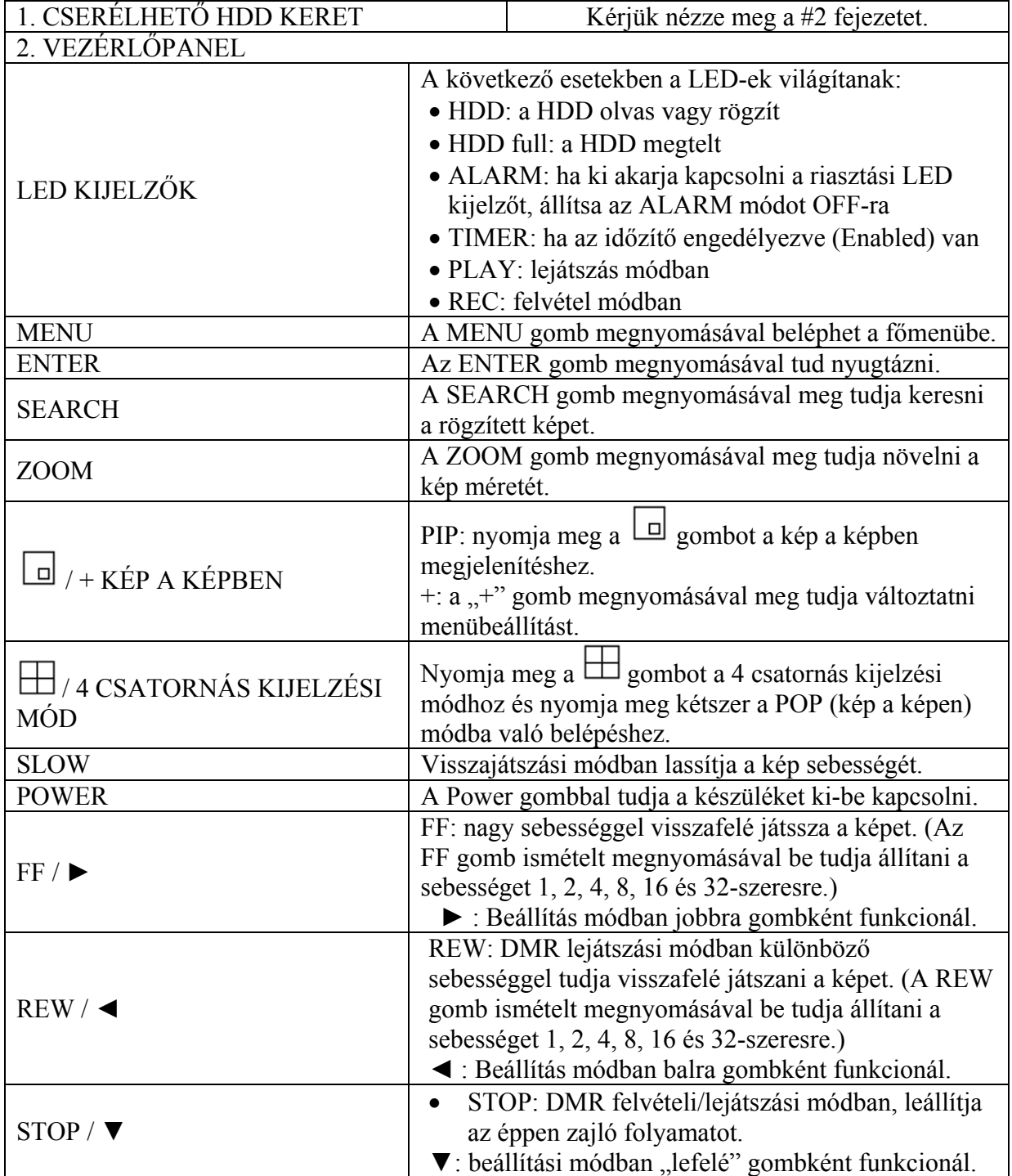

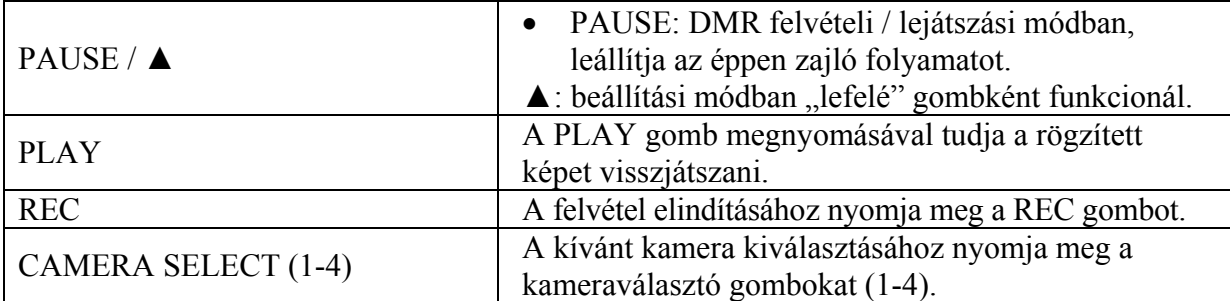

# *HÁTSÓ PANEL*

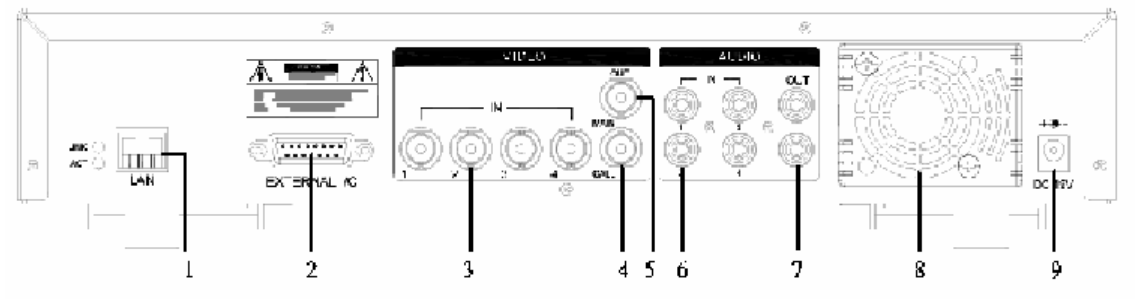

### $1$   $IAN$

Csatlakoztassa a DVR-t LAN kábelen.

2. KÜLSŐ I/O

Távvezérlés egy külső eszköz vagy vezérlőrendszer által, mint a Video Web Server vagy a PC.

Riasztási bemenet külső I/O bővítés.

3. VIDEO BEMENET

Ide csatlakoztassa a kép forrását, azaz a kamerát.

- 4. CALL A CALL monitor csatlakozója. A léptetett képet mutatja. Ha riasztás érkezik valamelyik csatornáról, a call monitor egy ideig csak azt a csatornát mutatja.
- 5. MAIN Ide csatlakoztassa a fő monitort.
- 6. AUDIO IN (1-4)

Ide csatlakoztassa a hangforrást, azaz a mikrofont. \*Az IPS-t 30A-re (NTSC) vagy 25A-re (PAL) kell állítani. **\* 4 audio bemenet van, de a felhasználó egyszerre csak 1-et tud használni a felvételhez.** 

7. AUDIO OUT

Csatlakoztassa a monitorhoz vagy a hangszóróhoz. \*Az IPS-t 30A-re (NTSC) vagy 25A-re (PAL) kell állítani. \* 2 mono audio kimenettel ugyanarról a forrásról.

8. FAN

A szellőzésre szolgál, ne takarja el a nyílását.

#### 9. TÁPELLÁTÁS

Kérjük használja a csomagban lévő tápegységet. Figyelmeztetés:

- 1. Ez a tápegység csak ehhez a készülékhez használható. Ne használja más készülékhez, mert károsíthatja azt.
- 2. Ez a tápegység DC 19 V, 2 A-es használatra lett tervezve, ugyanilyen paraméterű tápegységet szerezzen be, ha valami történi a készülék gyári tápegységével.

# *A KÉSZÜLÉK BEKAPCSOLÁSA*

Mielőtt bekapcsolja a DVR-t, kérjük telepítse a HDD-ket, vagy a készülék 4 csatornás multiplexerként fog működni. (Nézze meg a #1-es és #2-es függeléket a HDD-k telepítéséhez, illetve eltávolításához.)

- 1. Csatlakoztassa az AC tápkábelt a tápegységhez és dugja be a konnektorba. A piros LED világít, ekkor a DVR Standby módban van.
- 2. Nyomja meg a Power gombot. A POWER LED pirosról narancssárgára változik és a többi piros LED kijelző is világít. Kb. 5-15 másodperc szükséges a rendszerindításhoz, ami a következő üzenettel történik: "HDD Detecting" (HDD érzékelése). Miután a csatlakozás megtörtént, a POWER LED zöldre vált és az ALARM LED világít.
- 3. Mielőtt a DVR-t működtetné, először állítsa be a rendszeridőt. (A rendszeridő beállításához lapozzon a *TIMER* fejezethez.)

#### **MEGJEGYZÉS:**

- **1. Ha a HDD nem lett telepítve, vagy a telepítését nem megfelelően végezte el, akkor a "HDD not found" (Nem találom a HDD-t) üzenet jelenik meg 3 másodpercre és a készülék 4 csatornás multiplexerként működik.**
- **2. A rendszer átkapcsolásához kapcsolja ki a tápellátást, húzza ki az AC tápkábelt, mielőtt**  visszaadja a tápellátást. Utána nyomja meg a "POWER" és az "FF" gombokat az NTSC rendszerhez vagy a "POWER" és "REW" gombokat a PAL rendszerhez és csatlakoztassa **vissza az AC tápkábelt. Ekkor a DVR rendszere át van kapcsolva.**

### *MŰKÖDTETÉS*

### *FELVÉTEL*

A DVR 4 féle felvételi módot tesz lehetővé. Nézze meg a MENÜ / RECORD fejezetnél az olyan haladó beállításokat, mint a felvételi sebesség és a felbontás. Ha felvétel alatt a tápellátás hirtelen elmegy, az utolsó rögzített kép eltárolásra kerül a HDD-n. A DVR visszatér az eredeti felvételi módhoz, miután a tápellátás visszatér.

A kijelzőn látható a dátum, az idő, a HDD felvételi típusa, a HDD-n még rendelkezésre álló memória mennyiség GB-ban balra és a  $\mathbf{B}$  jel, ami a felvétel módját jelzi.

#### **MEGJEGYZÉS:**

**1. O/W felvételi módban, ha a HDD megtelik, az előzetesen rögzített file-ok automatikusan felülírásra kerülnek, előzetes figyelmeztetés nélkül.** 

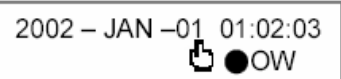

**2. Ha a HDD kapacitásából csak 5 GB van hátra, akkor a a jobb felső sarokban villog egy narancssárga "5GB" felirat és a buzzer másodpercenként szól. Ugyanígy 4 GB-nál, 3 GB-nál, 2 GB-nál és 1GB-nál. Ha az O/W (felülírásos) felvételi mód be van kapcsolva (1-es megjegyzés), nincs figyelmeztető jelzés.** 

4 féle felvételi mód van: riasztási, mozgásérzékelésre indított, időzített és manuális.

### **1. RIASZTÁSI FELVÉTEL**

A DVR mindig egy riasztási bemenetről kapja a jelet. A **téle** jel mutatja a riasztott csatornát.

### **2. MOZGÁSÉRZÉKELÉSES FELVÉTEL**

A felvétel mozgásérzékelésre indul. A **EN** szimbólum jelenik meg a jelt kapott csatorna mellett.

### **3. IDŐZÍTETT FELVÉTEL**

A felvételek meghatározott ütemezésben készülnek, amit egy időzítő vezérel. A szimbólum jelzi.

### **4. MANUÁLIS FELVÉTEL**

A felvétel manuálisan, a REC gomb megnyomásával indul. A  $\mathbf{C}$  szimbólum ielzi.

### *VISSZAJÁTSZÁS*

Nyomja meg a "PLAY" gombot, ekkor a DVR az utolsó felvételt mutatja.

### **1. GYORS ELŐRE (F.F) ÉS GYORS VISSZAFELÉ (F.R) JÁTSZÁS**

Meg tudja növelni a DVR gyors előre és visszafelé játszási sebességét. "PLAY" módban nyomja meg egyszer a "►" gombot a 2X-es sebességű előre lejátszáshoz, kétszer a 4X-es sebességhez … a maximális sebesség 32X-es. Nyomja meg egyszer a "∢" gombot az 1X-es sebességű visszafelé játszáshoz, kétszer a 2X-es sebességűhez, ... a maximális sebesség 32X-es.

### **2. LASSÚ ELŐRE (S.F) ÉS LASSÚ VISSZAFELÉ (S.R) JÁTSZÁS**

Le is tudja lassítani a DVR lejátszási sebességét előre és visszafelé egyaránt. "PLAY" módban nyomja meg a "SLOW" gombot, ekkor SLOW /lassítás/ módba lép. Nyomja meg egyszer a "SLOW" gombot, ekkor a készülék 1/2X-es sebességgel játszik le előrefelé, a  $\rightarrow$ " gomb megnyomásával, ¼X-es sebességet tud elérni, ... a legkisebb sebesség 1/32X-es.

Nyomja meg egyszer a " $\blacktriangleleft$ " gombot, az 1/2X-es visszafelé játszáshoz, kétszer az ¼X-es sebességhez, … a maximális lassítás 1/32X-es.

### **3. PAUSE**

Ezzel tudja a visszajátszást szüneteltetni, az aktuális kép a képernyőn marad.

### **4. STOP**

Ha bármely helyzetben megnyomja a "STOP" gombot, a DVR visszatér élőképes megfigyelési módhoz.

### **5. IMAGE JOG DIAL**

Ez a funkció lehetővé teszi a képek manuális, kockánként való megtekintését, egyszerre csak egy képét.

Amikor a készülék "PLAY" módban van, nyomja meg a "PAUSE" gombot, az utolsó kép látszik a képernyőn.

A "►" gomb megnyomásával a készülék a következő képkockára ugrik.

A "◀" gomb megnyomásával az előző képkockára ugrik.

**MEGJEGYZÉS: élőképes (LIVE) és visszajátszás (PLAY) módban nyomja meg egyszerre az**  "ENTER" + "SEARCH" gombokat, a "NORMAL" és az "ÉLES" kijelzés közötti átkapcsoláshoz.

### **KAMERA KIVÁLASZTÁS (1-4)**

Nyomja meg a (1-4) kameraválasztó gombot a kijelölt kamera képének megjelenítéséhez, teljes képernyős módban.

# **Részletes menübeállítás**

### *FŐMENÜ*

A főmenüben 12 opció érhető el:

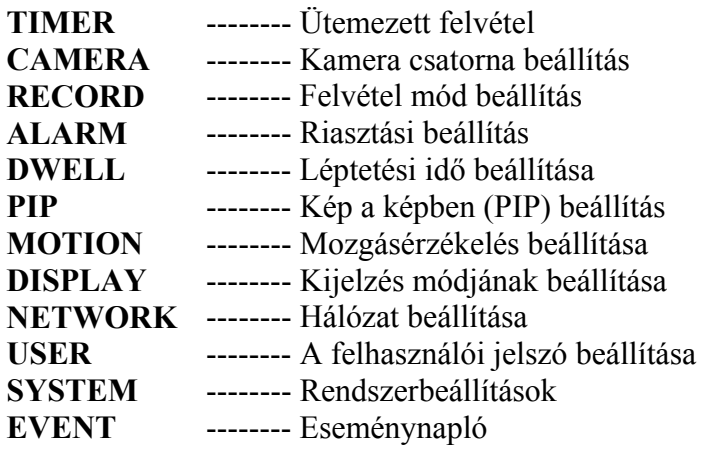

(MENU) **TIMER** CAMERA **RECORD** ALARM **DWELL** PIP **MOTION DISPLAY NETWORK USER SYSTEM FVFNT** 

A menü beállításához használható gombok:

- "▲" és "▼": felfelé és lefelé görgetés egy menü kiválasztásakor.
- "◀" és "►": oldalra görgetés egy kiválasztott menü opciói között.
- ENTER: kiválaszt egy almenüt/opciót az almenüben, böngészés/módosítás céljából.
- MENU: befejezi a menü opció módosítását és kilép a menüből.

### *MENÜ OPCIÓK*

### *SYSTEM (RENDSZER)*

### **1. AUDIO INPUT (AUDIO BEMENET)**

A 4 csatorna közül az egyiket kiválaszthatja a felvételhez (egyszerre csak 1-et tud rögzíteni).

### **2. BUZZER**

Ha a BUZZER-t ..ON"-ra állítia, esemény esetén hangielzést ad.

### **3. EXT ALARM (KÜLSŐ HALLHATÓ) RIASZTÁS**  A KÜLSŐ HALLHATÓ RIASZTÁS beállításához. Esemény fellépésekor indul, ha ON-ra van állítva.

- **4. VLOSS ALARM (VIDEOJEL-VESZTÉS RIASZTÁS)**  A videojel-vesztés esetén a riasztás beállítására. Ha "ON"-ra állítja, a riasztás megindul a buzzer beállítása szerint. KÜLSŐ RIASZTÁS vagy Riasztás időtartama.
- (MENU) **TIMER** CAMERA **RECORD ALARM DWELL** PIP MOTION **DISPLAY** NETWORK USER **SYSTEM EVENT**

### **5. MOTION ALARM (MOZGÁSÉRZÉKELÉSRE INDULÓ RIASZTÁS)**

A MOZGÁSÉRZÉKELÉSRE INDULÓ RIASZTÁS beállításához. Ha "ON"-ra állítia, a riasztás megindul a buzzer beállítása szerint. KÜLSŐ RIASZTÁS vagy Riasztás időtartama.

### **6. KEY MUTE (BILLENTYŰ NÉMÍTÁS)**

A billentyűhang némítására szolgál. Ha "YES"-re állítja, nem lesz hangja, ha megnyom egy billentyűt.

### **7. HDD OVERWRITE (HDD FELÜLÍRÁS)**

A HDD felülírás beállítására. Ha a HDD megtelik OW (felülírásos) felvételi módban, az előzetesen rögzített file-ok előzetes figyelmeztetés nélkül felülírásra kerülnek, ha a HDD OVERWRITE funkció ON-ra van állítva.

### **8. MESSAGE LATCH (ÜZENETHAGYÁS)**

Kiválaszthatja, hogy a DVR üzenetei eltűnjenek-e 10 mp után a kijelzőről, vagy maradjanak ott. Az alapértelmezett beállítás a NO, tehát az üzenet 10mp után eltűnik a kijelzőről.

**MEGJEGYZÉS: a videojel-vesztést, a riasztási és mozgás üzeneteket mutatja, a riasztás időtartamához hasonlóan.** 

### **9. DATE DISPLAY (DÁTUM KIJELZÉS)**

Itt beállíthatja, hogy a készülék mutassa-e a dátumot É/H/N, H/N/É, N/H/É vagy OFF (kikapcsolt) állapotra.

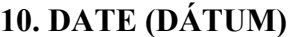

A DVR időformátumának beállításához.

### **11. TIME (IDŐ)**

A pontos idő beállításához a DVR-en.

### **12. CLEAR HDD (HDD TÖRLÉSE)**

Törli a HDD teljes tartalmát. Ha "YES"-re állítja, nyomja meg az ENTER gombot és felteszi a képen látható kérdést:

Nyomja meg a → gombot, ha törölni akarja a HDD-t, vagy nyomja meg a ← gombot a kilépéshez.

### **13. SYSTEM RESET (RENDSZERTÖRLÉS)**

Törli az összes rendszerbeállítást és visszaállítja a gyárilag alapértelmezett értékeket. Válassza a YES opciót és nyomja meg az ENTER gombot.

### *TIMER (IDŐZÍTÉS)*

**1. NAP** 

Válassza ki a napot, vagy a hét napjaiból valahányat (Mon-Fri/Sat-Sun/Daily) (Hétfő– Péntek/Szo–Vas/Napi), amelyekre szeretné beállítani a DVR-t automatikus felvételre.

### **MEGJEGYZÉS:**

1. A dátumot a "+" és a "-" gombokkal tudja változtatni.

**2. Ha kiválasztotta a dátumot, a felvételi időzítőt állítsa be attól a meghatározott naptól egy új napig, és a felvételi időzítés ütemezése az egész hétre legyen beállítva. A felvételi időzítés ütemezésének meghatározott dátumához nem ajánlott a befejezési időt 23:59-nél későbbre** 

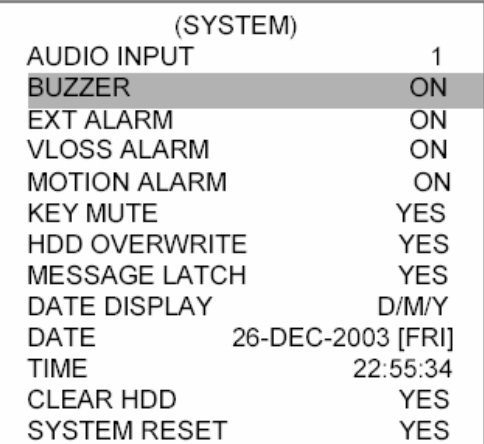

**állítani. Például: ha az időzített ütemezett nap vasárnap, és 11:30-kor indul, de a vége 00:20, akkor a felvételi ütemezés minden vasárnap 11:30-tól következő vasárnap 00:20-ig lesz értelmezve. Ha az időzítést vasárnap 11:30-tól hétfő hajnali 00:20-ig szeretné beállítani, akkor az időzítőt vasárnap 11:30-tól 23:59-ig és hétfő 00:00-tól 00:20-ig kell beállítani.** 

**3. Az idő beállítása közben ne nyomja meg a STOP gombot és ne indítsa újra a rendszert, mert a felvétel leáll, és újra kell indítania az ENTER + REC gombok megnyomásával.** 

#### **2. START (KEZDETE)**

Itt ki tudja választani a felvételi idő kezdetét.

#### **3. END (VÉGE)**

Itt ki tudja választani a felvételi idő végét.

**4. IPS** 

NTSC – 30 ° 15 ° 8 ° 4 ° 2 ° 1 PAL – 25 ° 12 ° 6 ° 3 ° 2 ° 1

#### **5. QUALITY (MINŐSÉG)**

Itt ki tudja választani a felvételi képminőséget: BEST, HIGH, NORM és BASIC (LEG-JOBB, KIVÁLÓ, NORMÁL és ALAP).

#### **6. MODE (MÓD)**

Háromféle felvételi mód beállítás lehetséges: QUAD-FRAME, QUAD-FIELD, MULTI-PLEX.

**Megjegyzés: a felvétel megkezdése előtt válassza ki a megfelelő rögzítési módot. A legjobb felvételi minőség elérése érdekében nem ajánlott felvétel közben megváltoztatni a felvétel módját.** 

#### **7. TIMER ENABLE (IDŐZÍTŐ ENGEDÉLYEZVE)**

Ha ez a funkció YES-re van állítva, nyomja meg a "MENU" gombot, ekkor láthatja az Ön beállításai szerinti időzítési diagramot.

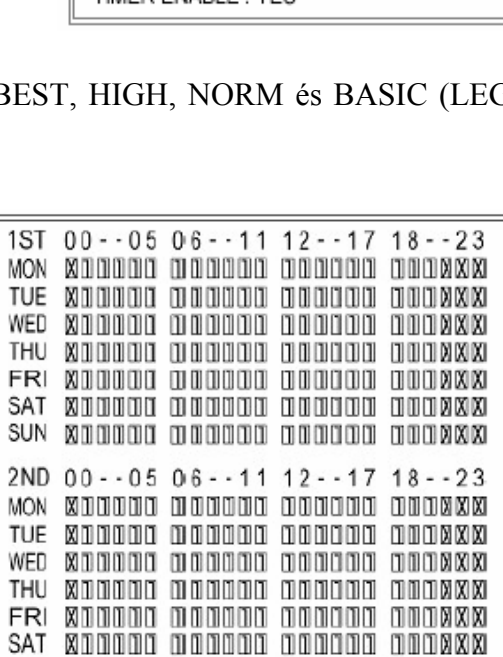

sun gaaaaa aaaaaa aaaaaa aaaggo

### *CAMERA (KAMERA)*

#### **1. TITLE (ELNEVEZÉS)**

Minden kamerához egy elnevezés rendelhető. Alapértelmezve minden kamera címe, a kamera száma.

#### **2. ALARM (RIASZTÁS)**

Válassza ki a riasztás polaritását: LOW/OFF/HIGH. Alapértelmezett érték a LOW.

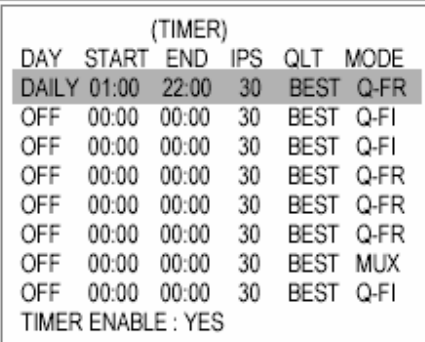

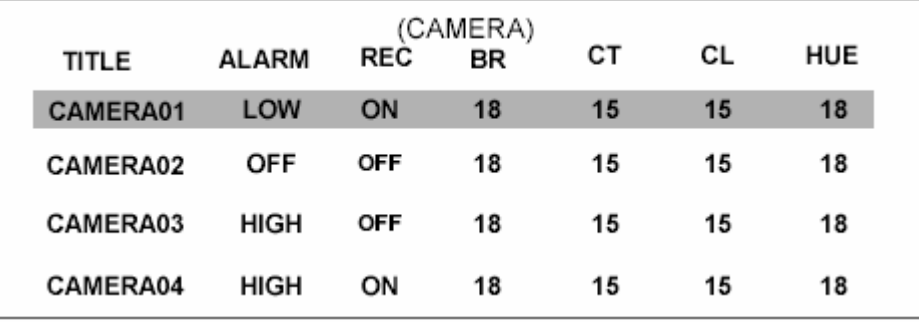

### **3. REC (FELVÉTEL)**

Válassza ki, melyik csatornát kívánja rögzíteni.

**ON:** ha jel érkezik a riasztási bemenetre, a DVR gyakrabban rögzíti a riasztott csatornát.  **Például:** ha az 1-es csatornáról érkezik riasztás, a felvétel módja a következő: 1-2-1-3- 1-4…

**OFF:** a DVR nem rögzít.

### **4. BR (FÉNYERŐ)**

Minden csatornához be tudja állítani a fényerő mértékét 0–63 közötti értékre.

#### **5. CT (KONTRASZT)**

Minden csatornához be tudja állítani a kontrasztot 0–63 közötti értékre.

#### **6. CL (SZÍN)**

Itt tudja beállítani minden csatornához a szín értékét, 0–63 közötti értékre.

### **7. HUE (SZÍNÁRNYALAT)**

Itt beállíthatja a színárnyalatot minden csatornához, 0–63 közötti értékre.

### *RECORD (FELVÉTEL)*

**1. RECORD IPS (FELVÉTELI SEBESSÉG)**  Válassza ki a felvétel sebességét. A lehetőségek a következők: NTSC – 30 ° 15 ° 8 ° 4 ° 2 ° 1  $PAL = 25°12°6°3°2°1$ 

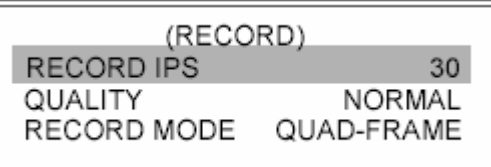

### **2. RECORD QUALITY (FELVÉTEL MINŐSÉGE)**

Négyféle minőség közül lehet választani: BASIC, BEST, HIGH és NORMAL. **MEGJEGYZÉS: kérjük lapozzon a #4-es függelékhez, a felvétel sebessége részhez, itt találja a felvételi idő, az IPS és a felvétel minősége közötti összefüggést.** 

### **3. RECORD MODE (FELVÉTEL MÓDJA)**

Háromféle felvételi beállítás létezik: QUAD-FRAME, QUAD-FIELD, MULTIPLEX. **MEGJEGYZÉS: a felvétel megkezdése előtt válassza ki a megfelelő felvételi módot. A legjobb felvételi minőség biztosítása érdekében nem ajánljuk, hogy a felvétel közben felvételi módot váltson.** 

### *ALARM (RIASZTÁS)*

### **1. ALARM ENABLE (RIASZTÁS ENGEDÉLYEZÉSE)**

Ha azt akarja, hogy riasztás induljon ha egy esemény riasztási jelet ad, állítsa YES-re.

### **2. ALARM DURATION (RIASZTÁS IDŐTARTAMA)**

Itt tudja beállítani a reakcióidőt, ami meghatározza, hogy a buzzer milyen hosszan válaszoljon a riasztásra. Az alapértelmezett érték 10 mp. A lehetőségek 10 mp, 15 mp, 20 mp, 30 mp, 1 perc, 2 perc, 3 perc, 5 perc, 10 perc, 15 perc, 30 perc, ALWAYS (MINDIG), **AUTOMATIKUS** 

### **MEGJEGYZÉS:**

- **1. Videojel-vesztés, a riasztási és mozgásérzékelési üzeneteket ugyanúgy mutatja, mint a riasztás időtartamát.**
- **2. Ha AUTOMATIKUSRA van állítva, a riasztás időtartama a külső riasztási eszköz beállításán múlik.**
- **3. A RIASZTÁS IDŐTARTAMA beállítási ideje alatt a felhasználó újra tudja indítani az ALARM/MOTION (RIASZTÁS/MOZGÁS) funkciót, az ENTER + STOP gombok megnyomásával.**

#### **3. REC IPS**

Válassza ki a riasztási felvétel alatti kép/másodperc paramétert. A lehetőségek a következők: **NTSC –** 30, 15, 8, 4, 2, 1 **PAL –** 25, 12, 6, 3, 2, 1

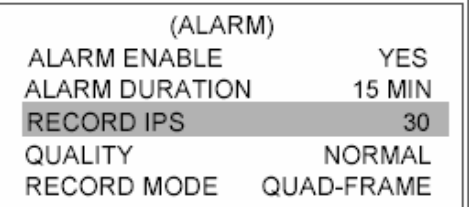

### **4. QUALITY (MINŐSÉG)**

Négy minőségi beállítás közül választhat: BASIC, BEST, HIGH és NORMAL. **MEGJEGYZÉS: felvételi idő, az IPS és a felvétel minősége közötti összefüggést a #3 függelékben, a felvétel sebessége fejezetnél találja.** 

### **5. RECORD MODE (FELVÉTELI MÓD)**

Háromféle felvételi beállításra van lehetőség: QUAD-FRAME, QUAD-FIELD, MULTI-PLEX.

### *DWELL (LÉPTETÉS)*

#### **1. NORM**

A léptetési időperiódus beállításához, amit a call monitor automatikusan léptetve mutat. Az értéket 1–15 másodperc közé, vagy OFF-ra lehet állítani.

### **2. ALARM**

A léptetési idő beállítására, amikor riasztás érkezik. Az értéket 1–15 másodperc közé, vagy OFF-ra lehet állítani.

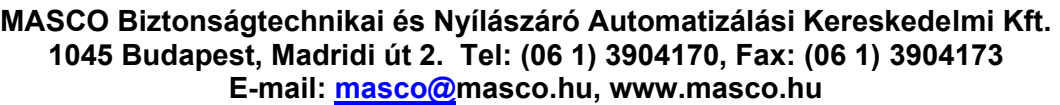

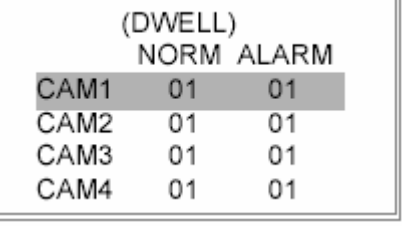

### *PIP (KÉP A KÉPBEN)*

**1. FULL SCREEN (TELJES KÉPERNYŐ)** 

A teljes képernyős megjelenítés háttérképének beállítása.

**2. PIP SCREEN (KÉP A KÉPBEN MEGJELENÍTÉS)** 

Az 1/9-es méretű beszúrt kép beálllítása.

### **3. POSITION (ELHELYEZÉS)**

Hatféle helyen tudja a beszúrt képet elhelyezni: D/L (bal alul), D/M (bal oldalt középen), D/R (jobb alul), U/L (bal felül), U/M (jobb oldalt középen), U/R (jobb alul).

### *MOTION (MOZGÁS)*

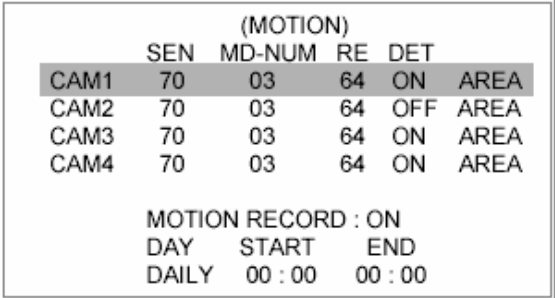

### **1. SEN (ÉRZÉKENYSÉG)**

Az érzékenység beállítása a pixel alapú mozgásérzékelés opciónál, 1–99 közé. A legmagasabb érzékenységi érték 01, a legalacsonyabb 99. Az alapértelmezett beállítás 70.

### **2. MD-NUM (MOZGÁSÉRZÉKELÉSEK SZÁMA)**

Beállítja a mozgásérzékelés célpontjainak a számát, amelyeknek fel kell tűnniük hogy riasztást indítsanak (1–99 célpont).

### **3. RE (ÖSSZEFÜGGÉS)**

Itt tudja beállítani a referenciaképet, amelyhez a jelenlegi képet hasonlítja (1–99). Például, a 64-es érték összehasonlítja a jelenlegi képet a 64. megelőző képpel. A magasabb érték növeli az érzékenységet.

### **4. DET (ÉRZÉKELÉS)**

A mozgásérzékelést minden csatornán egyénileg lehet bekapcsolt (ON) vagy kikapcsolt (OFF) helyzetbe állítani.

### **5. AREA (TERÜLET)**

Nyomja meg az ENTER gombot ennél az opciónál a pixel-alapú mozgásérzékelési terület beállításához, minden csatornához. A piros célpontok mutatják, ahol vannak a célpontok (1-1-es ábra). A zöld pontok mutatják a mozgásérzékelési területet (1-2-es ábra) és a lila célpontok, pedig a mozgásérzékeléses területet (1-3-as ábra). Miután az érzékelés megszűnik, a színük zöldre változik (1-4-es ábra).

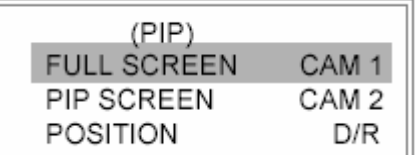

- A mozgásérzékelés módosításához a következő vezérlő funkciókat tudja használni: ZOOM: a kiválasztott célpontot állítsa ON/OFF állásba.
	- ▲▼◄►: mozgás a célpontok között
	- : az összes képernyőn lévő képpontot ON-ra vagy OFF-ra változtatja.
	- + : a kiválasztott sorban az összes célpontot ON-ra, OFF-ra állítja.

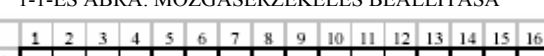

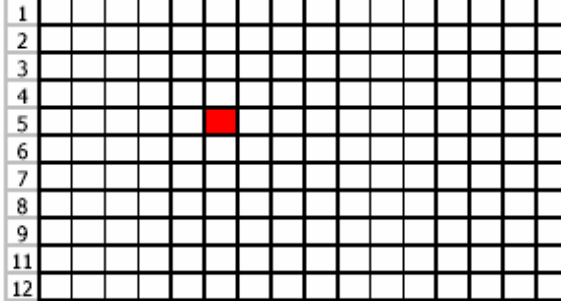

 $1\,$  $\overline{2}$  $\overline{\mathbf{3}}$  $\overline{4}$ 5 6  $\overline{8}$ 9

 $3 \mid 4 \mid 5 \mid 6 \mid 7 \mid 8 \mid 9 \mid 10 \mid 11 \mid 12 \mid 13 \mid 14 \mid 15 \mid 16$ 

1-3-AS ÁBRA: MOZGÁSÉRZÉKELÉSESI JEL: LILÁRA VÁLTOZIK 1-4-ES ÁBRA: VISSZA A MOZGÁSÉRZ. BEÁLLÍTÁSHOZ

 $11$ 

 $12$ 

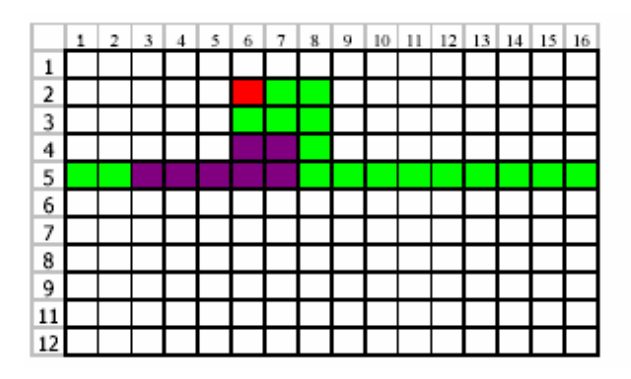

 $5 \mid 6 \mid 7 \mid 8 \mid 9 \mid 10 \mid 11 \mid 12 \mid 13 \mid 14 \mid 15 \mid 16$ a l  $\overline{1}$  $\overline{2}$  $\overline{\mathbf{3}}$  $\overline{4}$ 5  $\overline{6}$ 7 8 9  $11$ 12

### **6. MOZGÁSÉRZÉKELÉSES FELVÉTEL**

Ha a "DET" funkció ON-ra van állítva, be tudia állítani a mozgásérzékeléses felvételt.

1. Válassza az ON opciót a mozgásérzékelés által indított felvétel beállításához: automatikusan átkapcsol felvétel módba. A mozgásérzékelés megváltoztatja a

csatornák átkapcsolási sorrendjét és egy  $\overrightarrow{L}$  jel látható a monitoron.

**MEGJEGYZÉS: az indított felvételi idő mindig a RIASZTÁS IDŐTARTAMA mód beállítástól függ (nézze meg a RIASZTÁS IDŐTARTAMA fejezetet) és mindig a legutolsó eseménytől számítja az időt, amíg rögzíteni fog. Példa: ha a riasztás időtartama beállítás 1 perc, a rögzítési idő 9:00:00-tól 9:01:00-ig fog tartani. Ha mozgásérzékeléses jel érkezik 9:00:40-kor, az indított felvételi idő 9:00:00-től 9:00:40-re és 9:00:40-től 9:01:40-re változik, a felvétel időtartama összesen 00:01:40.** 

Például: ha az 1-es kamera érzékelte a mozgást, a képének a rögzítése sokkal gyakoribb

lesz. A sorrend a következő lesz: 1., 2., 1., 3., 1., 4. Az 1-es csatorna mellett egy  $\overline{\mathbf{54}}$  jel jelenik meg a képernyőn. Ha a 2-es és a 3-as kamera mozgásérzékelése is aktiválódik, akkor a sorrend a következőképpen változik: 2., 3., 1., 2., 3., 4., 2., 3., 1., 2., 3., 4., és vice

versa. A 2-es és 3-as csatornák mellett egy  $\mathbb{E}$  jel látható a riasztás időtartamában beállított ideig.

**MASCO Biztonságtechnikai és Nyílászáró Automatizálási Kereskedelmi Kft. 1045 Budapest, Madridi út 2. Tel: (06 1) 3904170, Fax: (06 1) 3904173 E-mail: masco@masco.hu, www.masco.hu** 

1-1-ES ÁBRA: MOZGÁSÉRZÉKELÉS BEÁLLÍTÁSA 1-2-ES ÁBRA: MOZGÁSÉRZÉKELÉS BEÁLLÍTÁSA – SOROK

2. Ha az OFF-ot választja: a képernyőn mindig látszik a  $\mathbb{E}$  jel és ha a készülék felvételi módban van, ha mozgást érzékel, az megváltoztatja a léptetés sorrendjét.

### **7. DAY/START/END (NAP/START/END)**

A nap és az indítási, illetve leállítási idő beállítására mozgásérzékeléses felvételnél.

### *DISPLAY (KIJELZÉS)*

### **1. CÍMKIJELZÉS**

Itt beállíthatja, hogy a címet mutassa-e a monitor vagy sem.

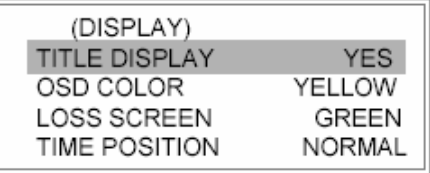

### **2. OSD COLOR (OSD MENÜ SZÍNE)**  Itt kiválaszthatja a megjelenítés színét. A lehetőségek: SÁRGA (YELLOW), ZÖLD (GREEN), CIÁN (CYAN), KÉK (BLUE), RÓZSASZÍN (PINK), SZÜRKE (GREY), FEHÉR (WHITE), PIROS (RED).

### **3. LOSS SCREEN (VIDEOJELVESZTÉS ESETÉN A KÉPERNYŐ)**

Megtartja az utolsó képet, vagy a következő kijelző a következő színű lesz: ZÖLD (GREEN), BLACK (FEKETE), KÉK (BLUE), UTOLSÓ KÉP (RETAIN).

### **4. TIME POSITION (AZ ÓRA ELHELYEZÉSE)**

Az OSD menü elhelyezését tudja itt beállítani. A lehetőségek: NORMAL vagy CENTER (KÖZÉPRE).

### *NETWORK (HÁLÓZAT)*

- **1. SERVER IP**  Az IP cím beállításához.
- **2. GATEWAY** A hozzáférés beállítása.
- **3. NET MASK**  A hálózati védelem beállítása.
- **4. DNS**

A DNS beállítására.

**5. WEB PORT**  A web port beállítására.

### **6. RESET DEFAULT**

A gyári alapértelmezett beállítások visszaállítása.

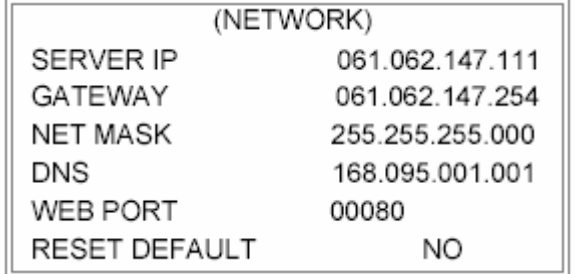

### *USER /FELHASZNÁLÓ/*

### **1. USER /FELHASZÁLÓ/**

A felhasználói hozzáférések beállításához. 8 felhasználó beállítása lehetséges.

#### **Supervisor** – az összes funkciót vezérli.

**Other users (többi felhasználó)** – az összes funkciót látják, kivéve a menübeállítást és az eseménylista törlését.

#### **2. PASSWORD /JELSZÓ/**

A biztonsági jelszó beállítása. A felhasználói jelszó max. 4 karakter hosszúságú lehet.

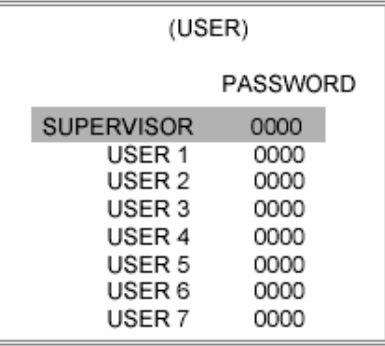

#### **MEGJEGYZÉS: a különböző felhasználókra való**

**átlépéshez nyomja meg az ENTER + MENÜ gombokat a billentyűzárhoz, a kioldást pedig a különböző felhasználói jelszavakkal tudja végrehajtani.** 

### *EVENT /ESEMÉNY/*

Egy oldalon 16 esemény fér el egyszerre. A "∢" vagy "▶" gombokkal tud egyik oldalról a másikra lépni, a " $\blacktriangle$ " + " $\nabla$ " gombokkal pedig ki tudja törölni az eseményt a listából.

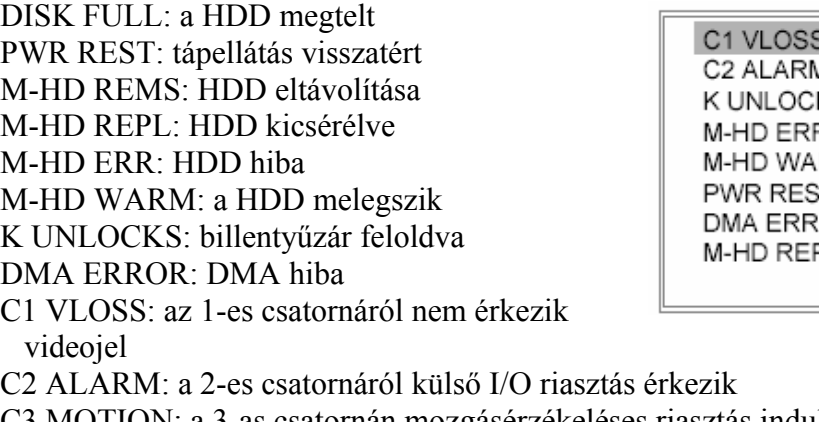

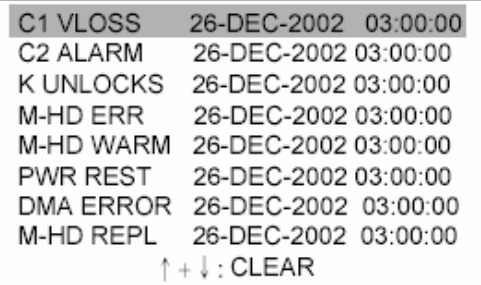

C3 MOTION: a 3-as csatornán mozgásérzékeléses riasztás indult

SYSTEM ERROR: rendszerhiba

POWER RESTORE: tápellátás visszaállt

# **Hálózati beállítás útmutató**

# *A HARDVER CSATLAKOZTATÁSA A SERVER OLDALRA*

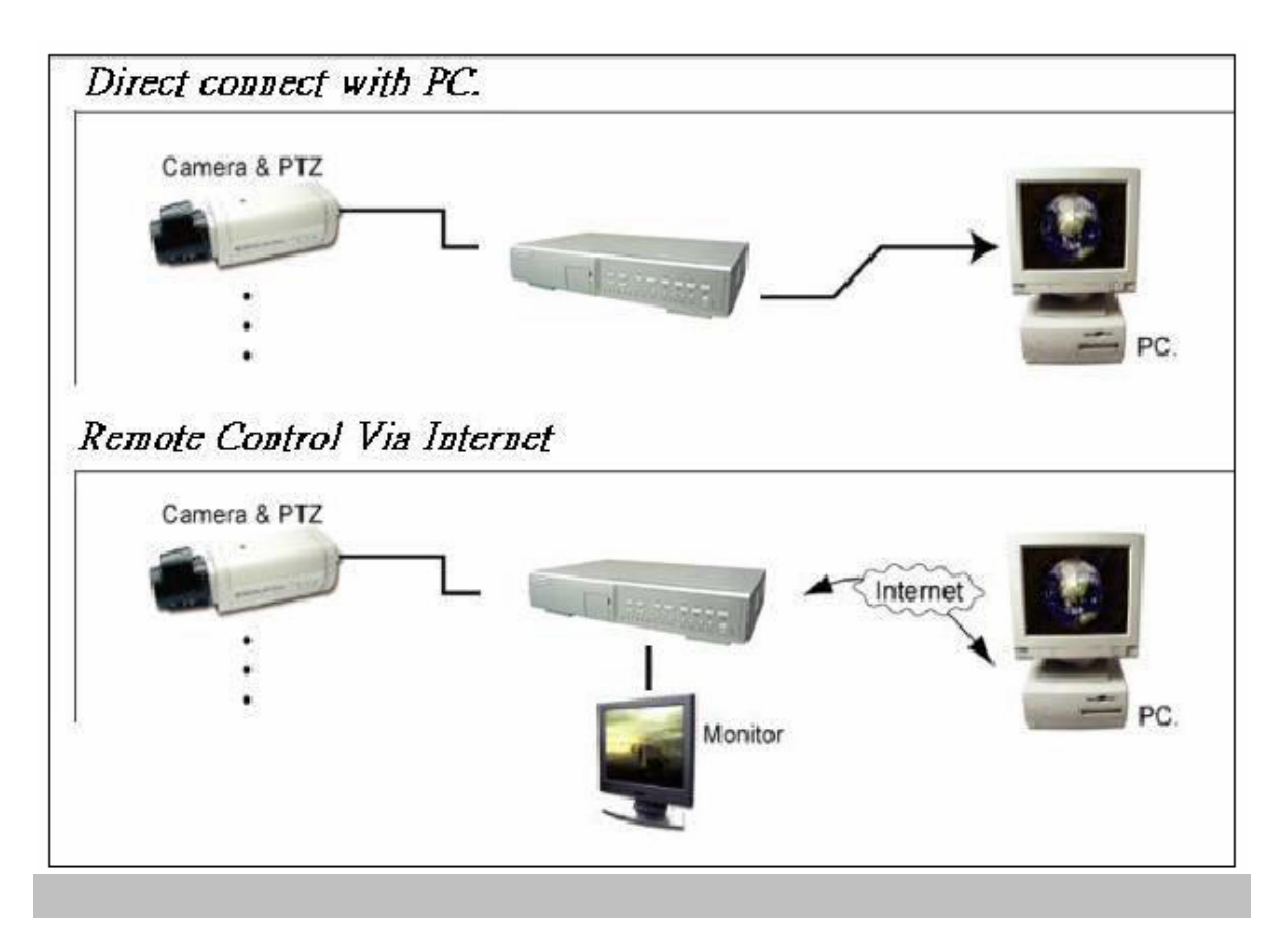

# *STATIKUS IP CÍM BEÁLLÍTÁS*

### *1-ES LÉPÉS: Szoftvertelepítés*

- 1. Tegye be a mellékelt CD lemezt a CD meghajtóba, és indítsa el az alkalmazást.
- 2. Klikklejen a "Next"-re.

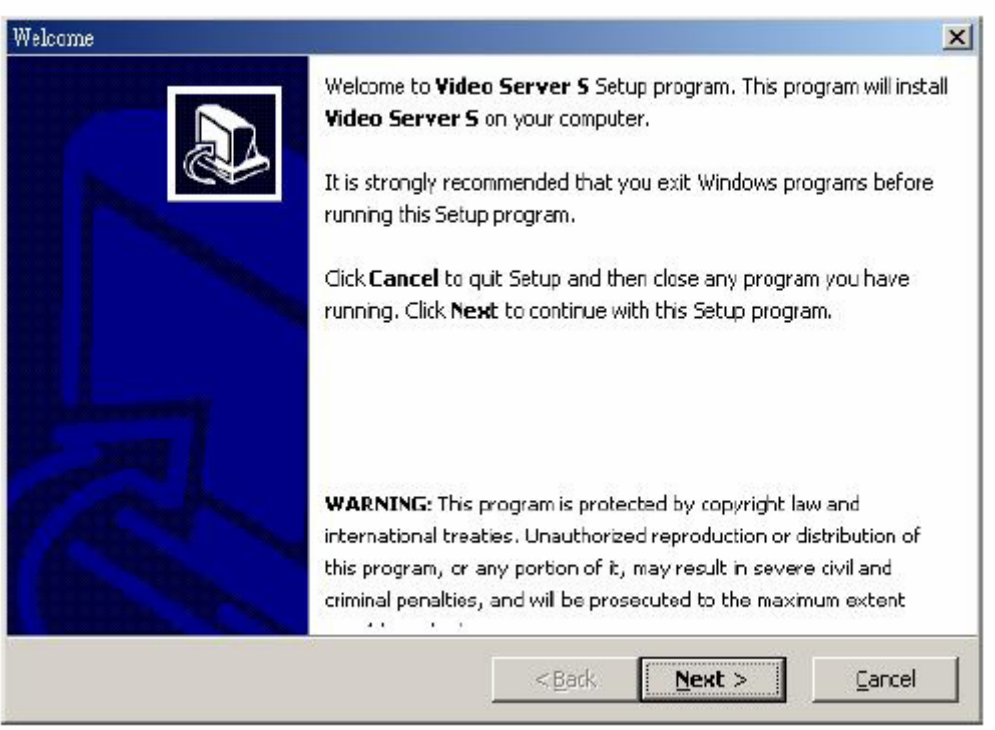

3. Válassza ki a célkönyvtárat és kattintson a "Next"-re.

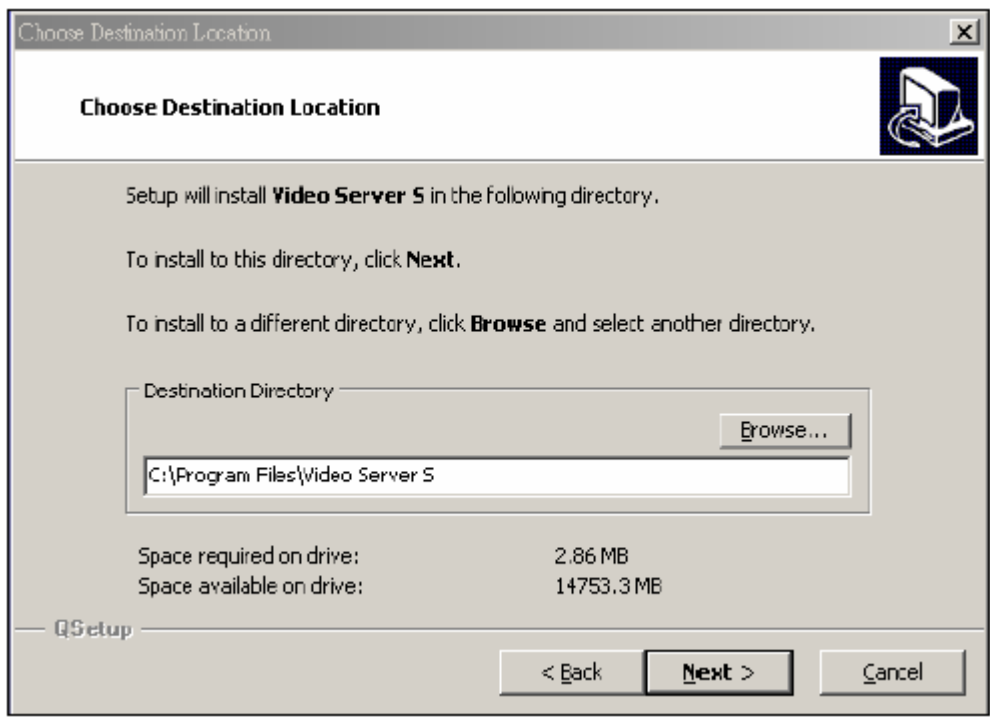

4. Állítsa be a program elérését és kattintson a "Next"-re.

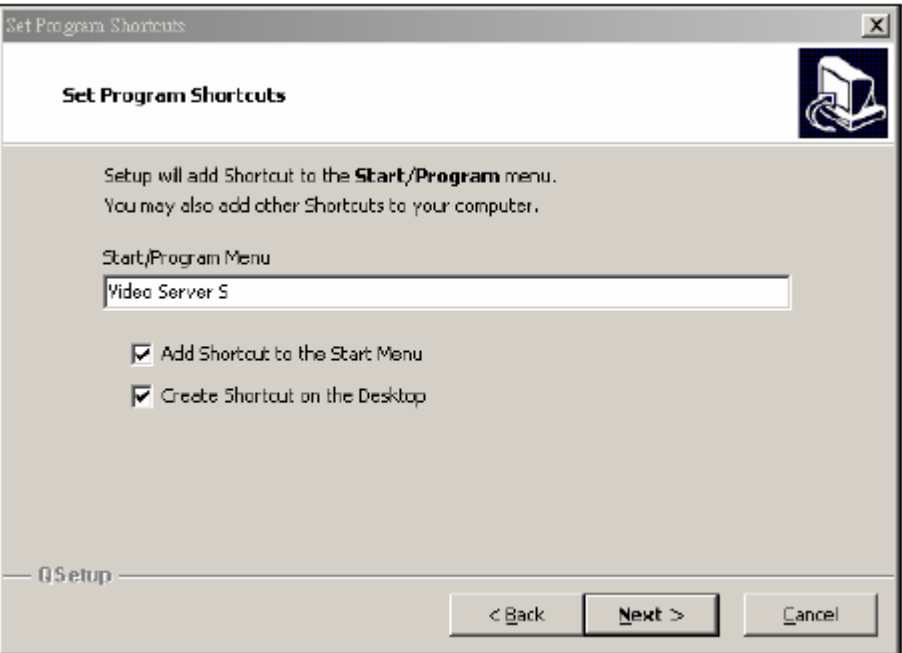

5. A file-ok másolásának elkezdéséhez kattintson a "Next"-re.

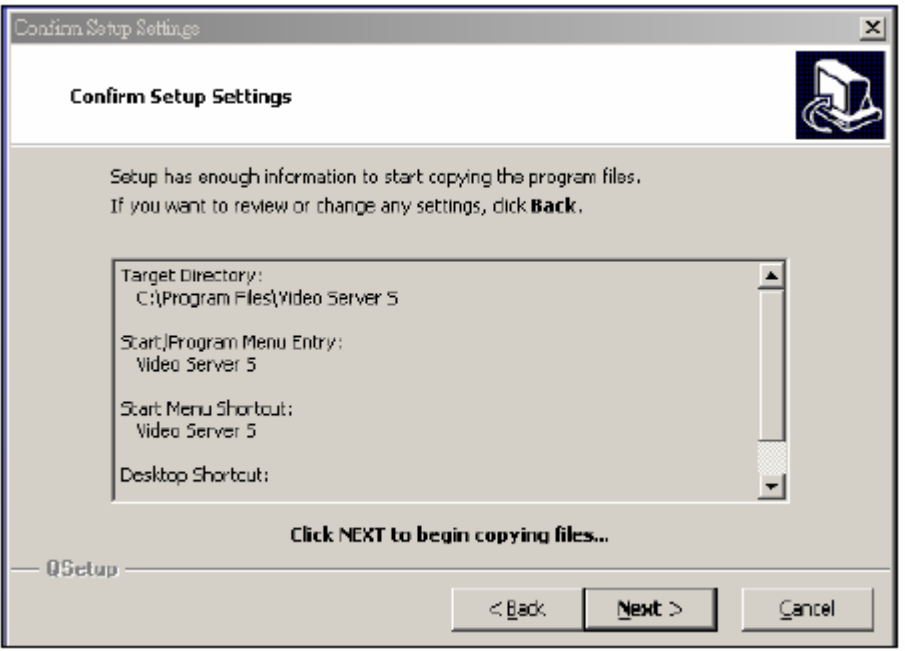

6. A telepítés után a következő 6 file és 1 mappa jelenik meg a kijelölt könyvtárban.

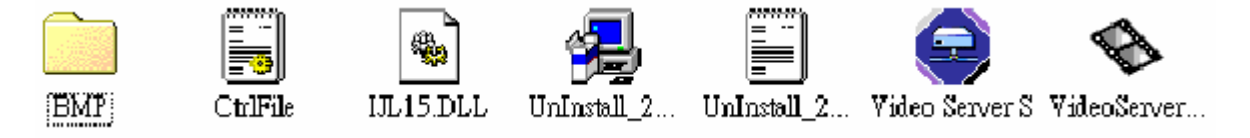

### *2-ES LÉPÉS: Statikus IP cím beállítás*

A DVR MENU / NETWORK (hálózat) menüjében állítsa be az IP CÍMET (IP ADDRESS), a HOZZÁFÉRÉST (GATEWAY), a HÁLÓZATI VÉDELMET (NET MASK), a DNS-t és a WEB PORT-ot, melyeket Internet szolgáltatójától kap meg.

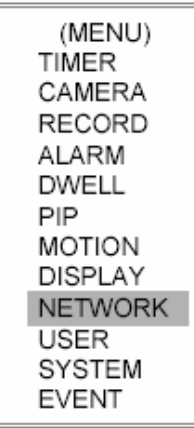

Például:

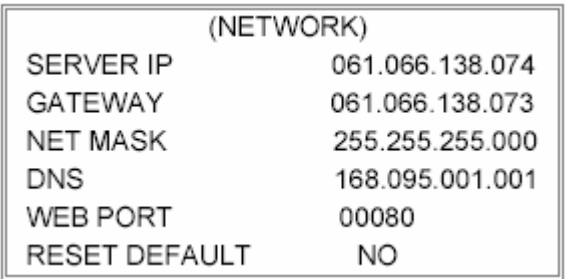

Miután az összes hálózati beállítást elvégezte, csatlakoztassa a DVR-t és a statikus IP címet.

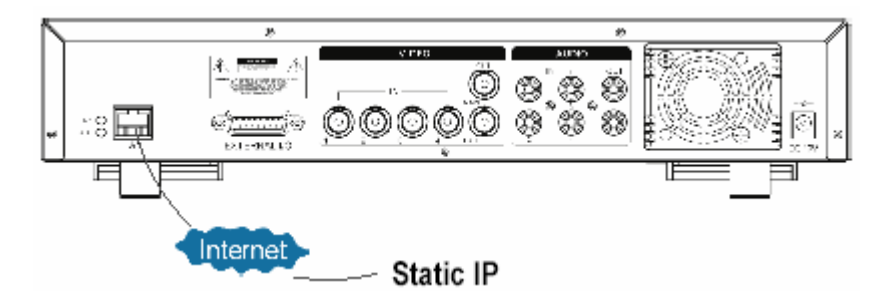

### *3-AS LÉPÉS: csatlakoztassa a PC-t és a DMR-t Interneten keresztül*

Klikkeljen kétszer a ikonra és vigye be a felhasználónevet (User Name) és a jelszót (Password) (Megjegyzés: ha még nem változtatta meg a hozzáférését, az alapértelmezett felhasználónév és jelszó egyaránt "admin".), valamint vigye be a Server IP-t, amit beállított a DVR-hez a 2-es lépésben. Majd kattintson az OK-ra a csatlakozáshoz.

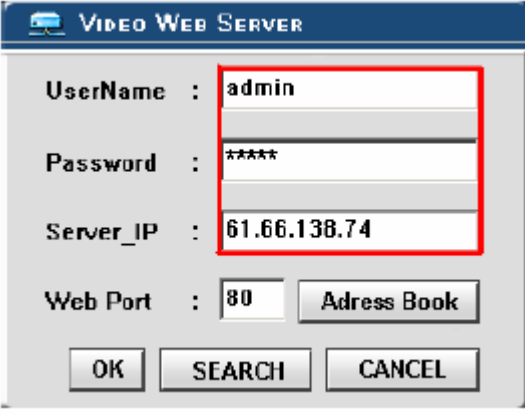

# *DINAMIKUS IP BEÁLLÍTÁS*

### *1-ES LÉPÉS: Szoftvertelepítés*

- 1. Helyezze be a mellékelt CD lemezt a CD meghajtóba, megkezdődik a program telepítése a PC-re.
- 2. Kattintson a "Next"-re.

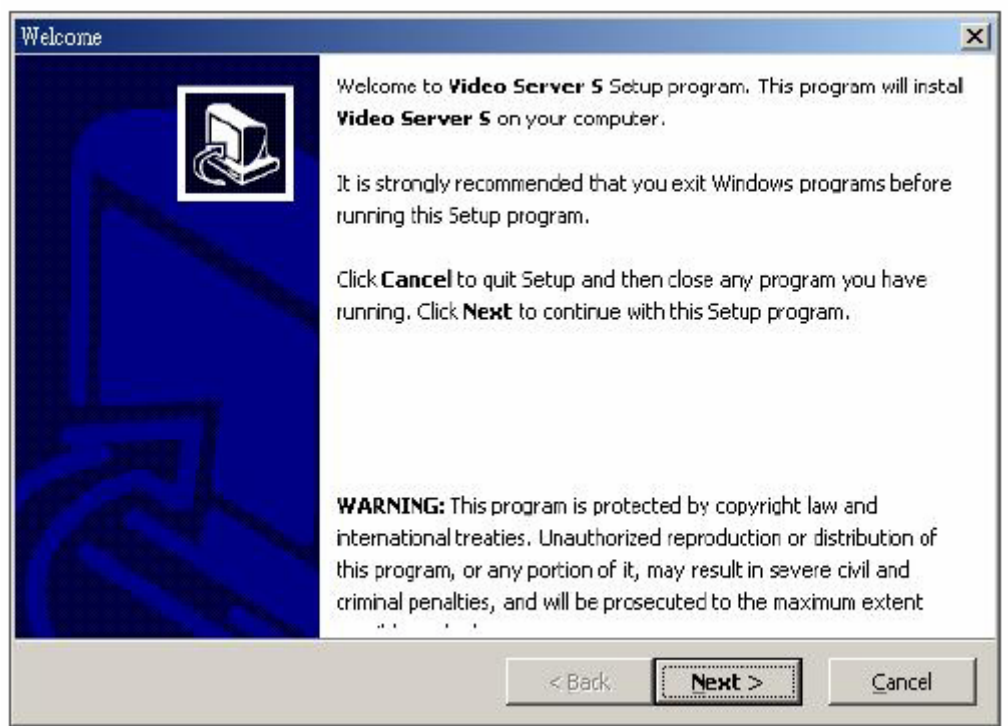

3. Válassza ki a célkönyvtárat és kattintson a "Next"-re.

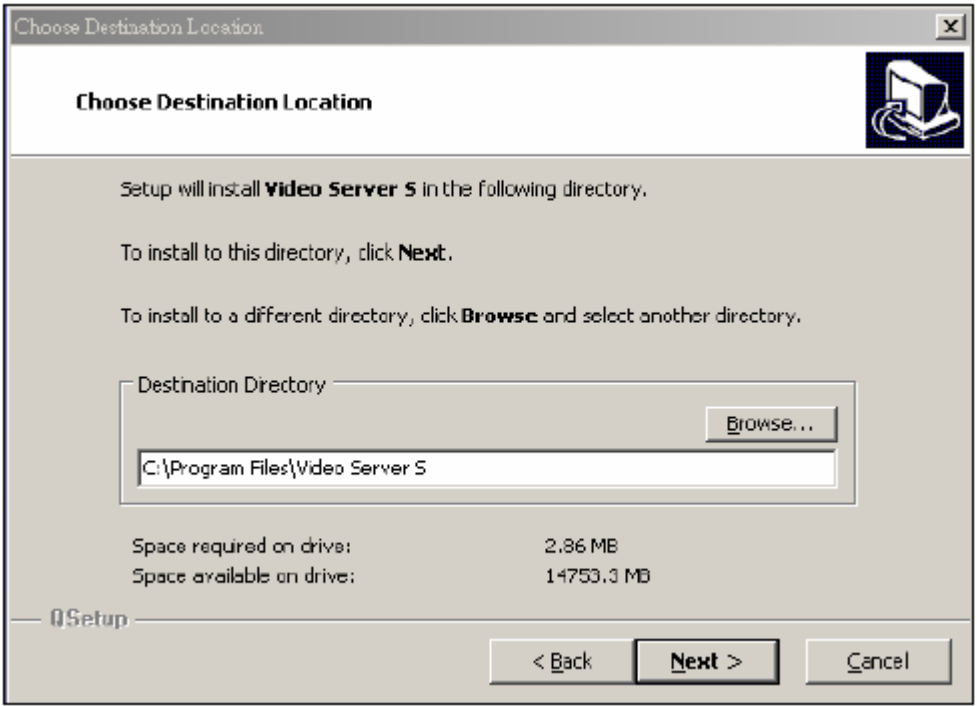

4. Állítsa be a program elérését és kattintson a "Next"-re.

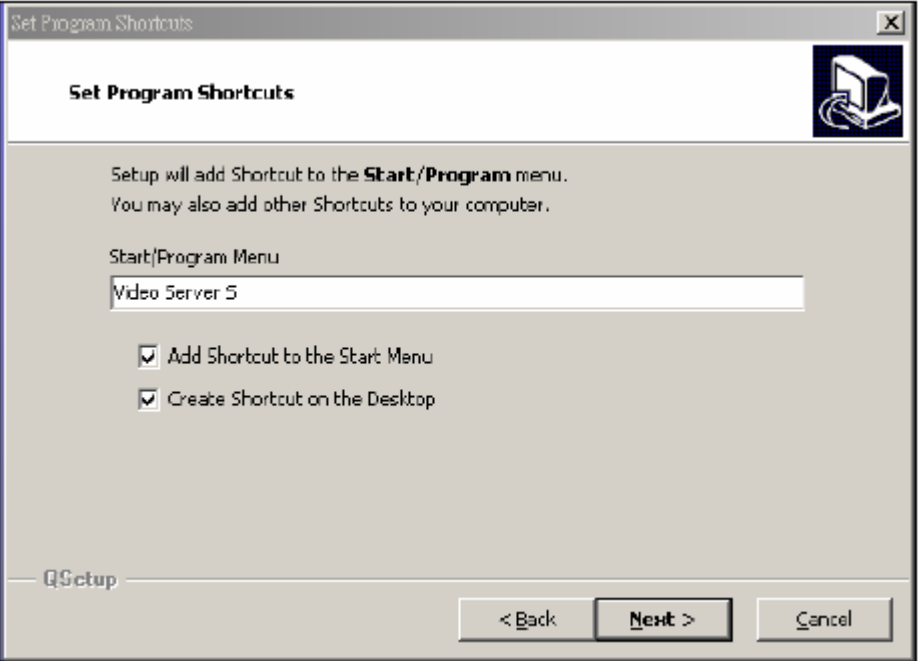

5. A file-ok másolásának megkezdéséhez kattintson a "Next"-re.

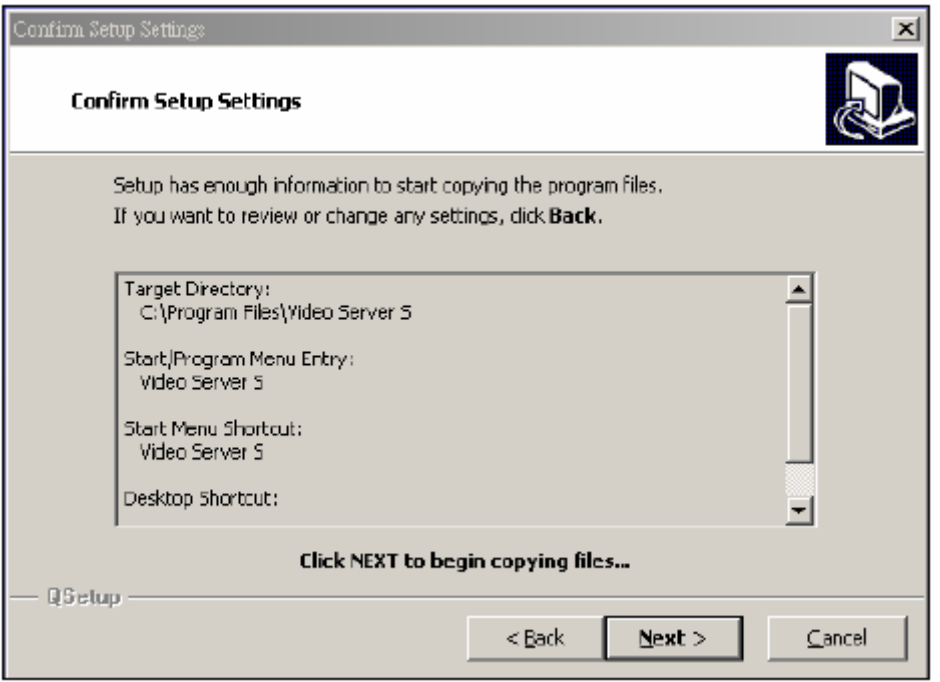

6. A telepítés után a következő 6 file és 1 mappa jelenik meg a kijelölt könyvtárban.

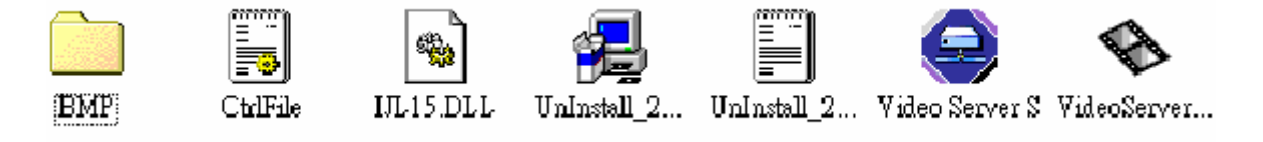

### *2-ES LÉPÉS: DDNS alkalmazás*

1. Menjen fel a http://www.dyndns.org weboldalra (nézze meg a lent látható példát, tudja alkalmazni a DDNS-t más DDNS web oldalon) és "ACCOUNT".

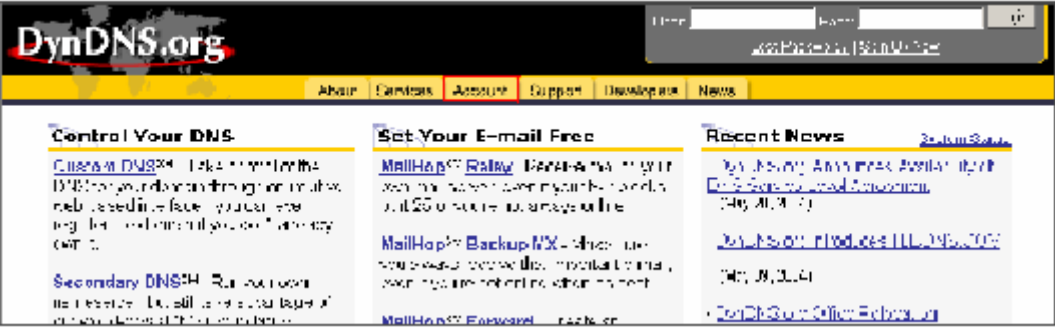

2. Kattintson a "Create Account" /Hozzáférés létrehozása/ gombra.

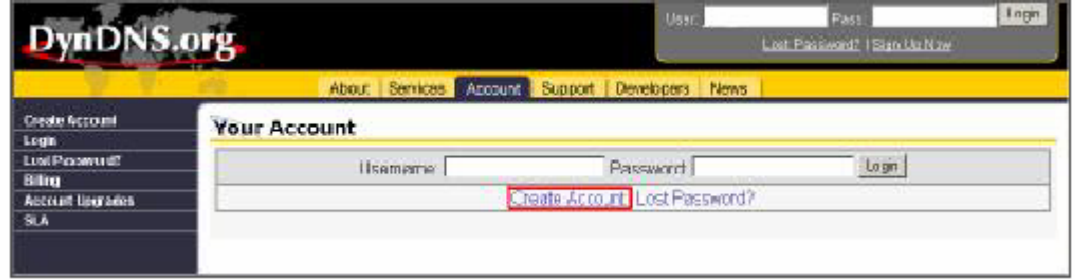

3. Regisztrálja az információt és kattintson a "Create Account" gombra.

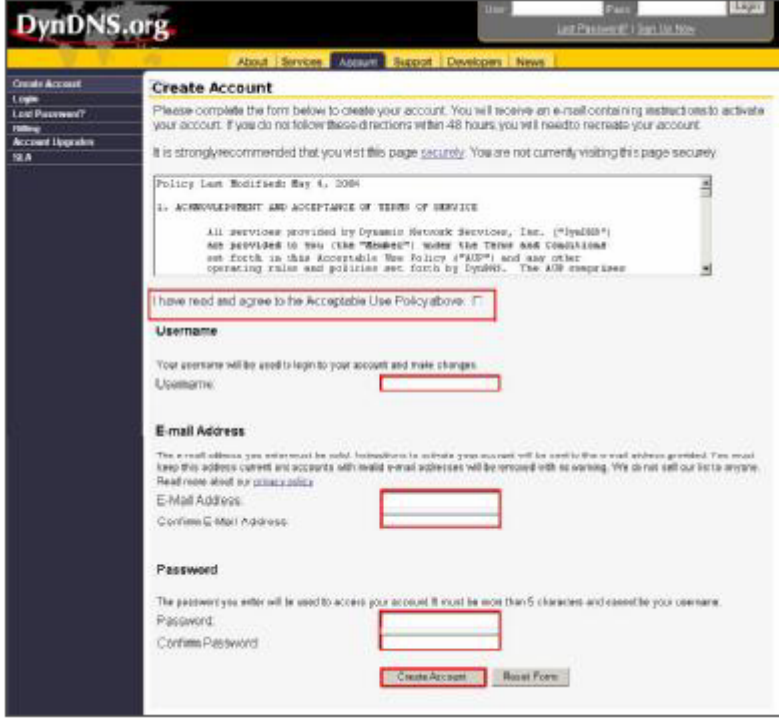

4. Miután regisztráltatta magát, fog kapni egy e-mailt, mely útmutatásokat tartalmaz a regisztrációja aktiválására vonatkozólag. Ha ezt nem hajtja végre 48 órán belül, újra kell majd regisztráltatnia magát.

5. Lépjen be a felhasználó felületére.

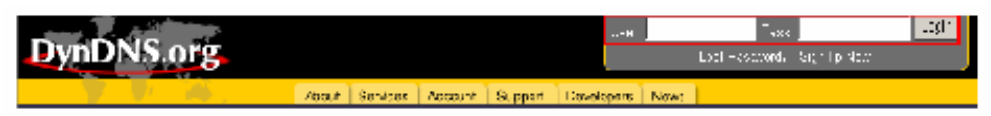

6. Kattintson az "Account" és az "Add Host" gombokra.

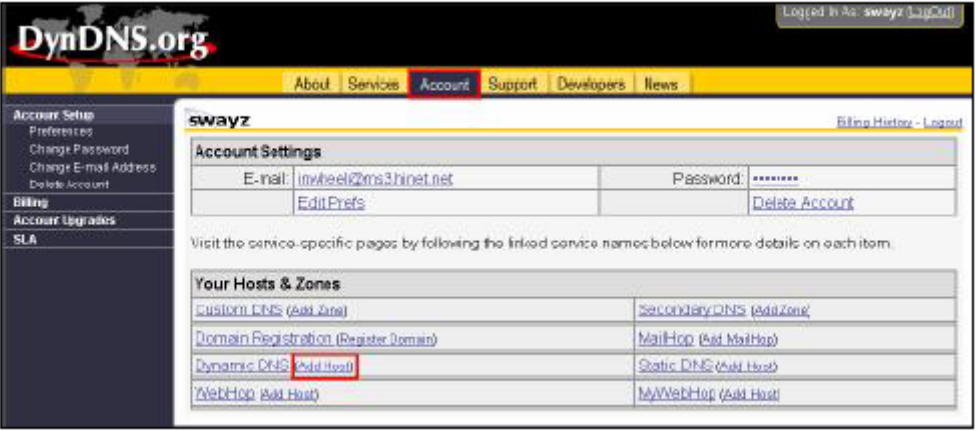

7. A felhasználók be tudják állítani a saját DDNS HOST funkciójukat. Például: a felhasználó alkalmazott vendég neve "test.dyndns.org". Aztán nyomja meg az "Add Host" gombot, a beállítás elvégzéséhez.

(Megjegyzés: néhány router nem támogat néhány DDNS HOST-ot.)

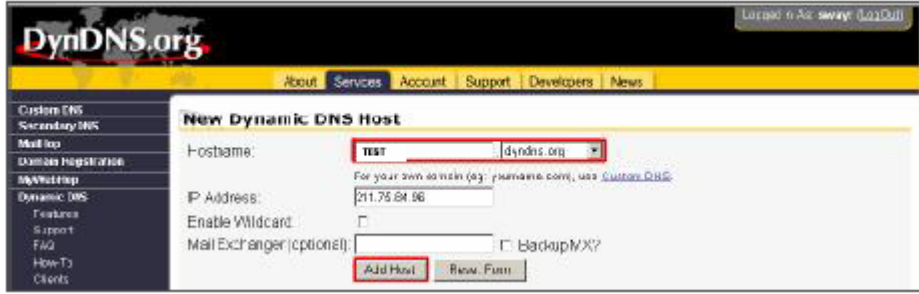

### *3-AS LÉPÉS: Bejelentkezés a routerbe*

**MEGJEGYZÉS: A következő beállítások routertől függően különbözőek. Olvassa el figyelmesen az Ön routerének használati utasítását.** 

1. Kösse össze a PC-t a routerrel (LAN).

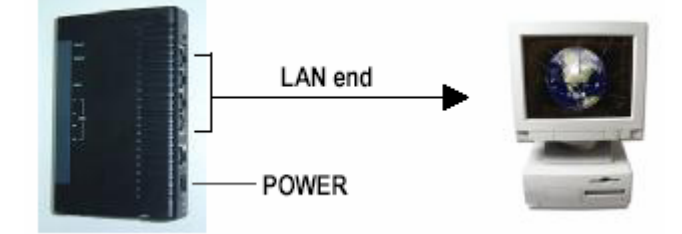

2. PC hálózati beállítása. (A beállítások a WinXP operációs rendszertől függenek. Ha Win2000 vagy Win2003 operációs rendszere van, a beállítás menete megegyezik a WinXP-vel.)

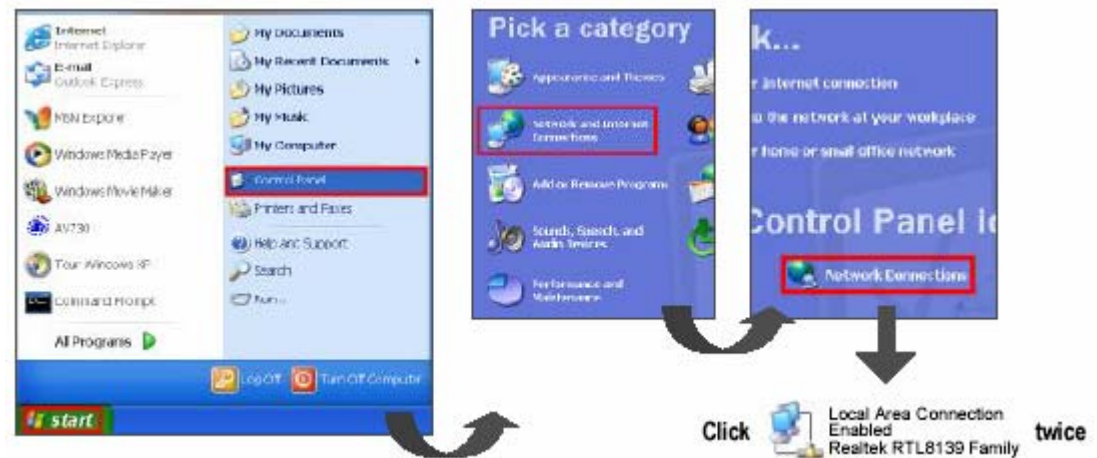

3. A TCP/IP beállításához kattintson a "Properties"-re (Tulajdonságok).

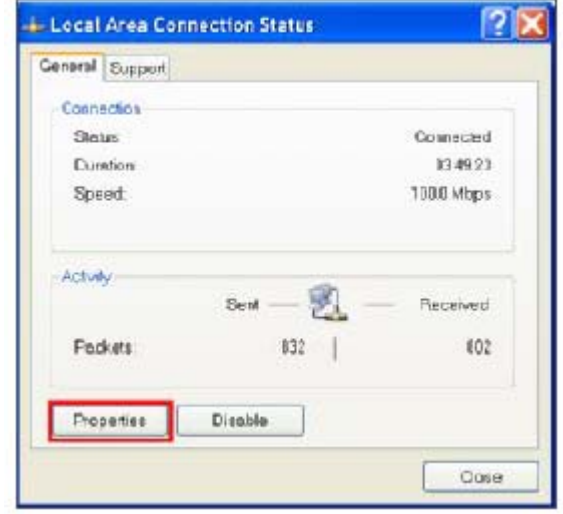

4. Kattintson az "INTERNET PROTOCAL-ra (TCP/IP), majd válassza a "Properties" pontot a beállításhoz.

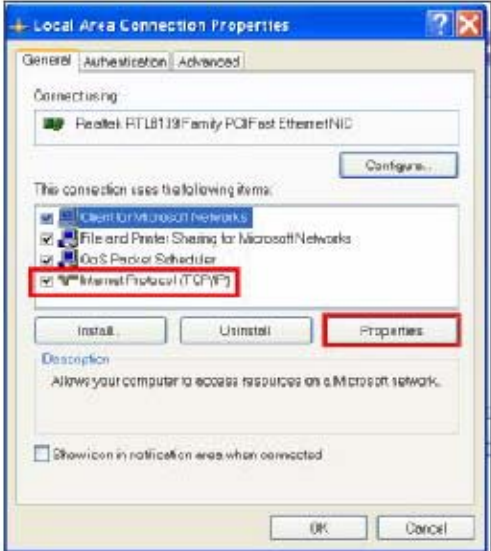

5. Válassza az "Obtain an IP address automatically" (Automatikusan elér egy IP címet) opciót.

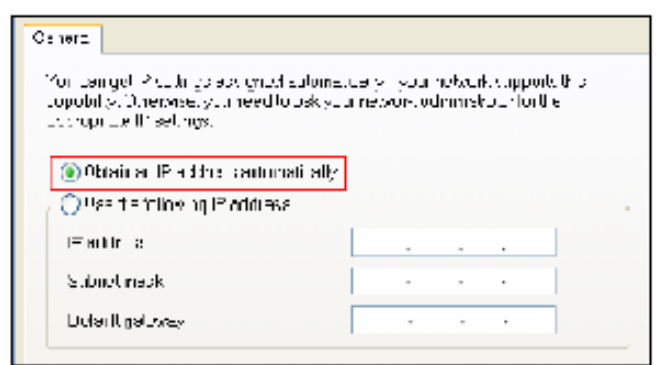

- 6. Lépjen be a "Command Prompt" (Azonnali parancs) menüpontba.
	- $\bigcirc$  Interest<br>From Epima E wall<br>autoritipres **M** HSL Eighter Windows Neca Fayer Will viridors hove haker  $\bigotimes$   $\mathcal{W}(30)$ Thu writing an CommentPrengt Allerograms **if** start
- 7. A beállítás ablakban írja be, hogy "ipconfig", hogy fel tudja írni a router hozzárférést (pl. 192.168.1.1).

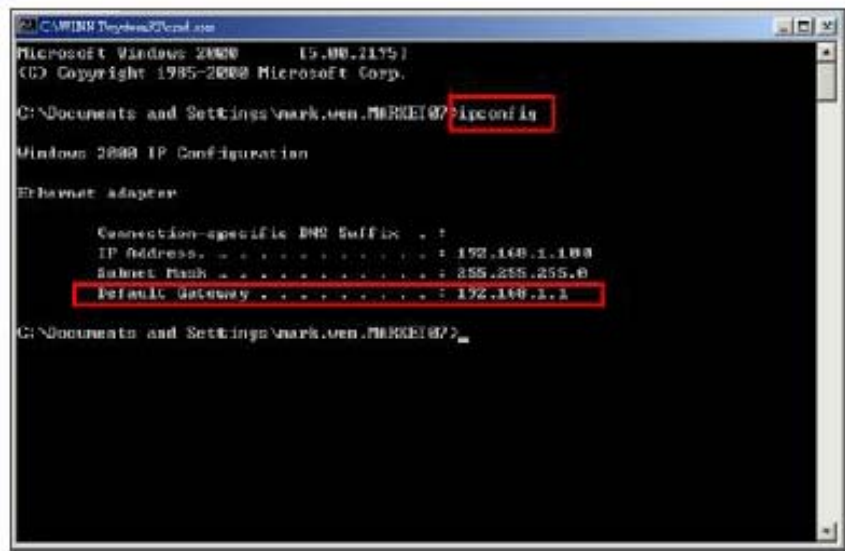

8. A fenti lépésnél zárja be az ablakot. Vigye be az IP címet (router hozzáférés: 192.168.1.1), hogy be tudjon lépni a routerbe az Internet Böngészőből. Majd lépjen be a bejelentkezési weboldalra és írja be a router felhasználónevét és jelszavát.

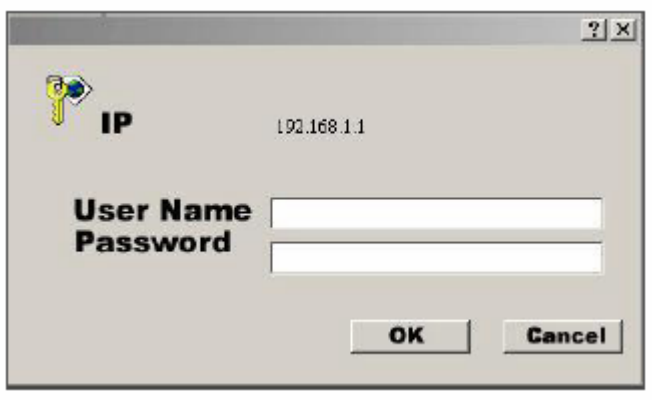

### *4-ES LÉPÉS: Routerbeállítás*

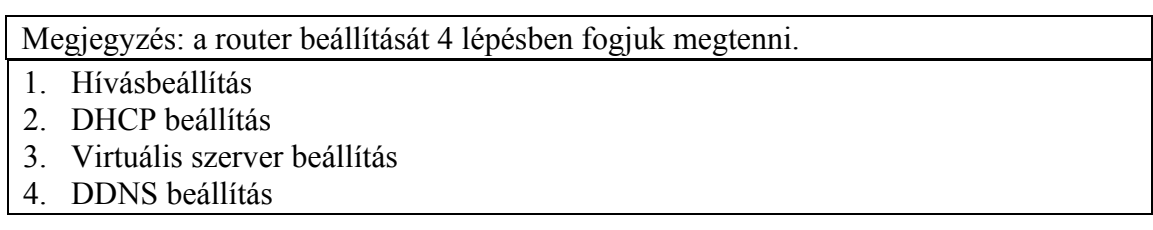

1. Kattintson az "INTERNET PORT" gombra és válassza ki az ön WAN típusát (pl. PPPoE), majd írja be a "felhasználónevét" (User Name) és "jelszavát" (Password) a dinamikus IP felhívásához. Ha befejezte a beállítást, nyomja meg a "Save" (Mentés) gombot.

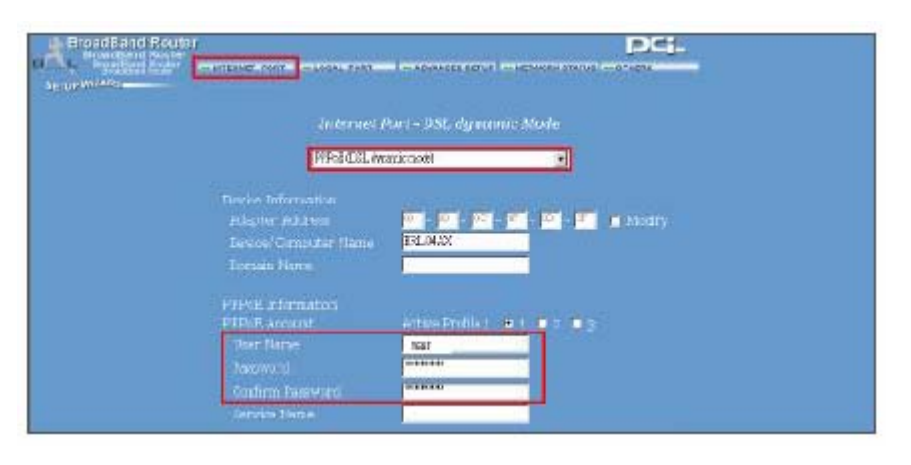

2. Kattintson a "LOCAL PORT" gombra és állítsa be a "Start IP address" (IP cím indítása) és a "Number of IP address" (IP címek száma) opciókat. (Például, ha a DVR IP címe 192.168.1.10, a 10 ki van zárva a beállítási értékből). Kattintson a "Save"-re, ha elvégezte a beállításokat.

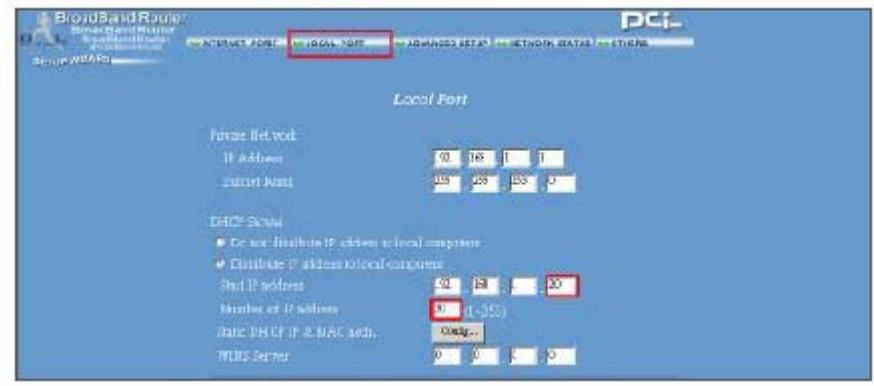

3. Az "ADVANCED SETUP"  $\rightarrow$  Virtual Server (HALADÓ BEÁLLÍTÁSOK  $\rightarrow$ Virtuális szerver) pontnál válassza ki a "By Port" (Port szerint) opciót és állítsa a "Port Number"-t (Port szám) 80-ra a DVR-hez.

Állítsa be a "Local Server IP Address" (Helyi szerver IP címe) értéket 192.168.1.10-re. Nyomja meg az "Add" (Hozzáadás) gombot, ha befejezte a beállításokat.

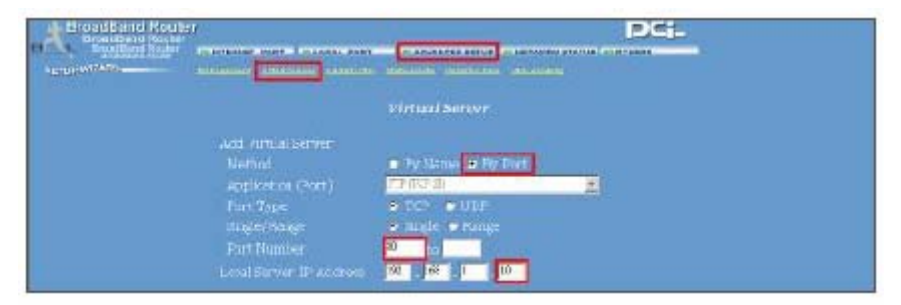

4. Az "ADVANCED SETUP / Dynamic DNS" /Haladó beállítások / Dinamikus DNS/ pontjánál töltse ki a "DNS Account", a "User Name" és a "Password" sorokat, amiket a 3-as lépésnél is használt. Nyomja meg a "Save" gombot, ha elvégezte a beállítást.

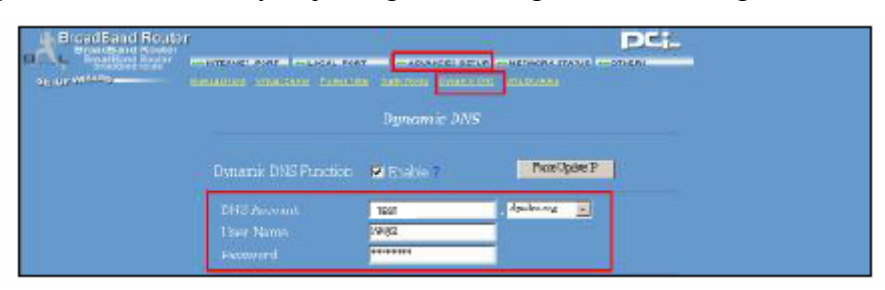

### *5-ÖS LÉPÉS: IP beállítás*

A DVR menüjének NETWORK (hálózat) menüpontjában állítsa be a SZERVER IP címét (SERVER IP), a HOZZÁFÉRÉST (GATEWAY), a HÁLÓZATI VÉDELMET (NET MASK), a DNS-t és a WEB PORT-ot.

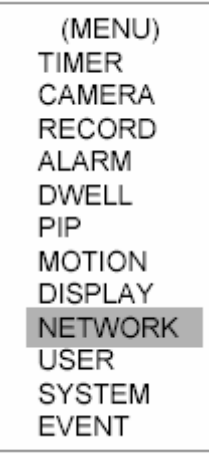

#### Például:

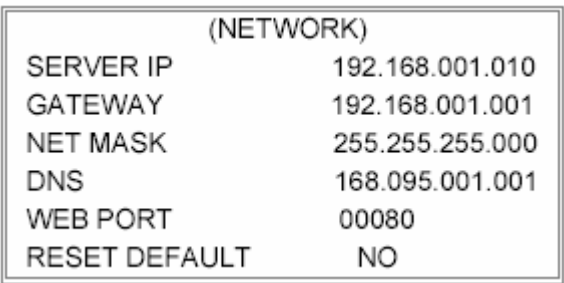

### *6-OS LÉPÉS: A router csatlakoztatása*

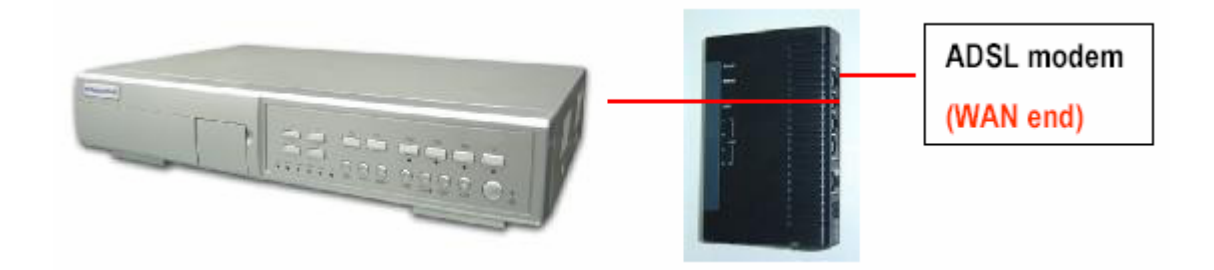

### *7-ES LÉPÉS: Csatlakozás a DVR-hez Interneten keresztül*

- 1. Változtassa meg a PC hálózati beállítását az eredeti beállításokra és csatlakoztassa a PC-t az Internethez.
- 2. Kattintson kétszer erre az ikonra és írja be a felhasználónevét (User Name), a jelszót (Password) és a hostot (Megjegyzés: ha még nem változtatta meg a hozzáférést [Account], az alapértelmezett felhasználói név és jelszó "admin"). Majd kattintson az OK-ra a csatlakozáshoz.

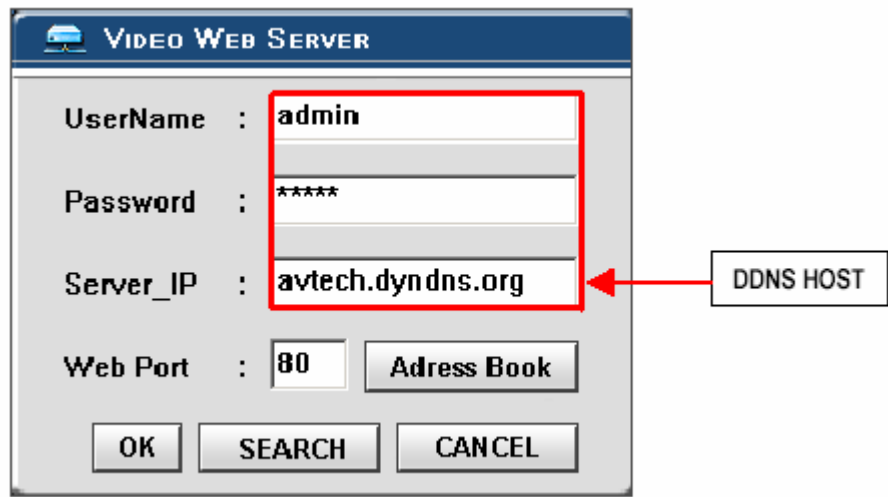

#### **Megjegyzések a dinamikus IP címhez**

- \* A 2.7-es lépésben: néhány router nem támogat néhány DDNS HOST-ot.
- \* A 3.1-es lépésben: kérjük használja a router LAN kivezetését a PC-vel való csatlakoztatáshoz.
- \* A 3.8-as lépésben: kérjük használja az IE böngészőt a router átjáróba való belépéshez.
- \* A 4.1-es lépésben: kérjük bizonyosodjon meg arról, hogy a beállítások után megnyomta a Save gombot.
- \* A 4.2-es lépésben: kérjük bizonyosodjon meg arról, hogy a beállítások után megnyomta a Save gombot.
- \* A 4.3-as lépésben: kérjük bizonyosodjon meg arról, hogy a beállítások után megnyomta az Add gombot.
- \* A 4.4-es lépésben: kérjük bizonyosodjon meg arról, hogy a beállítások után megnyomta a Save gombot.
- \* A 6-os lépésben: kérjük használja a router LAN kivezetését a DVR csatlakoztatáshoz. Használja a WAN kivezetést az ADSL modemhez való csatlakoztatáshoz.
- \* A 7-es lépésben: a Server IP a DDNS HOST, amit a 4.4-es lépében beállított.

# *A SZOFTVER MŰKÖDTETÉSE A KLIENS OLDALON*

Kövesse a csatlakoztatás lépéseit a kliens oldalon (távirányítás). (pl. Ha beállítja a szervert az irodájában egy statikus ADSL-lel, távolról tudja figyelemmel követni a képet bárhonnan, egy Internetre csatlakoztatott számítógépről.).

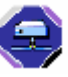

**1-es lépés:** Kattintson kétszer a ikonra a bejelentkezési beállításokba (Login setup) való belépéshez (kérjük nézze meg a "szoftvertelepítés" fejezetet).

**2-es lépés:** Írja be a felhasználónevet (User Name) és a jelszót (Password). (pl. a felhasználónév és a jelszó "dan" és az IP cím 61.222.50.174). Kattintson az OK-ra, hogy létrejöjjön a kapcsolat.

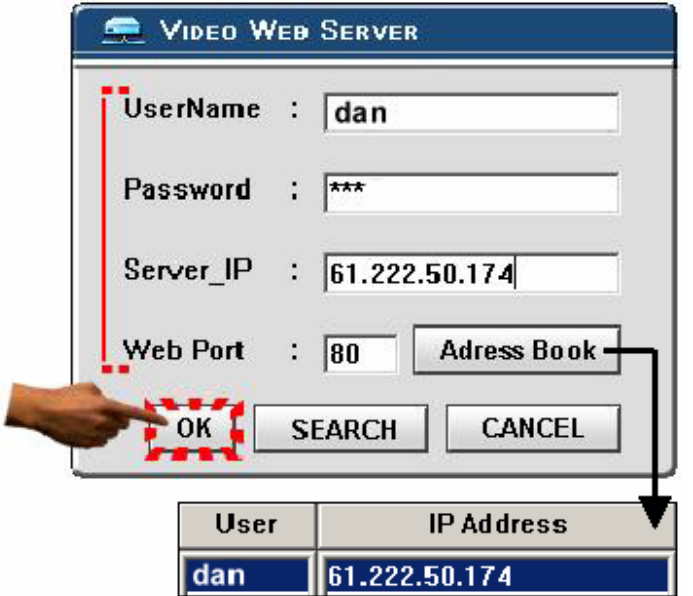

#### **MEGJEGYZÉS:**

- **1. A szoftver elérésének kétféle módja van, az egyik a hozzá adott CD-n keresztül, a másik pedig, a Video Web Serveren keresztül (nézze meg a #3 függeléket).**
- 2. **Ha megnyomja az "Address Book" (címgyűjtemény) gombot, egy új IP címet tud hozzáadni ebben a táblázatban, vagy ki tudja választani bármelyik bejelentkezett IP címet a Video Serverbe való belépéshez.**
- **3. Ez a funkció azoknak az IP címeknek az eltárolására szolgál, melyeket Ön használ.**

**3-as lépés:** ha a következőket látja a képernyőn, akkor sikeresen csatlakozott a szerverhez.

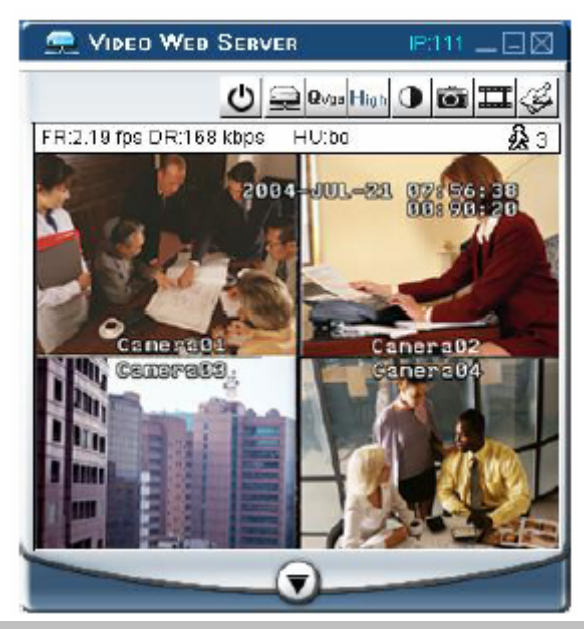

# *AZ ALAPVETŐ MŰKÖDTETÉSEK BEMUTATÁSA*

#### **A) A Video Web Server vezérlőpanelje**

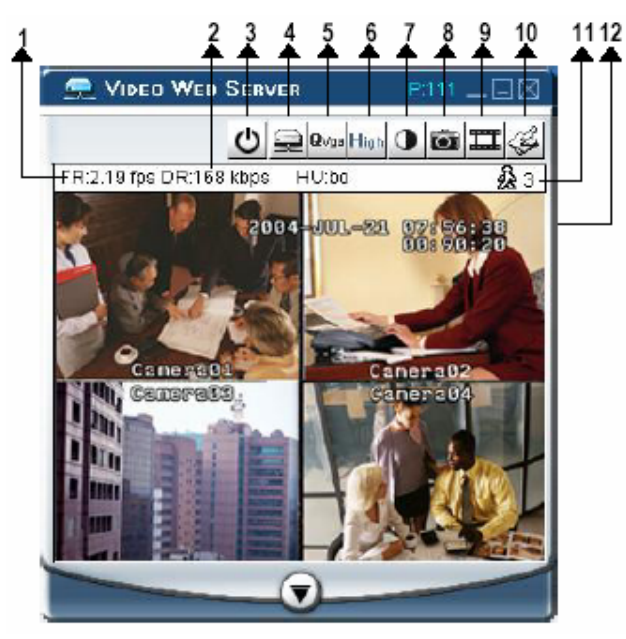

- **1.** Képátviteli sebesség másodpercenként
- **2.** Adatátviteli sebesség
- **3.** Tápellátás
- **4.** Lecsatlakoztatás (Disconnection)
- **5.** Felbontás: VGA ~ QVGA
- **6.** Képminőség: kiváló (high) ~ közepes  $(middle) \sim \text{alacsony (low)}$
- **7.** Képbeállítás: fényerő (brightness), kontraszt (contrast), szín (saturation)
- **8.** Snapshot: ha megnyomja ezt a gombot, a képet a PC automatikusan elmenti.
- **9.** Felvétel: nyomja meg ezt a gombot, a rögzített file-t a PC automatikusan elmenti.
- **10.** Rendszer beállítás
- **11.** Online felhasználók száma
- **12.** Ablakbeállítás (jobb klikk: teljes képernyő)

**Megjegyzés: miután megnyomta a felvétel ikont, egy felvétel alatt lévő file lesz az útvonalon, amit beállított. Minden rögzítendő file-hoz max. 6000 képkockát lehet rögzíteni. Ha a file 6000-nél több képkockából áll, a második file-nak lesz kijelölve.** 

**Ha a HDD-n 200 MB-nál kevesebb hely van, a program leállítja a felvételt.** 

### **B) A digitális eszköz vezérlőpanelje**

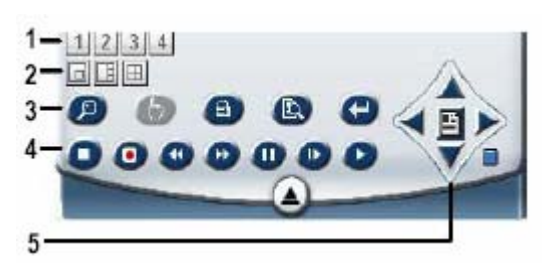

- **1.** Kamera video bemenetek
- **2.** PIP (kép a képben), POP (kép a képen), QUAD megjelenítés
- **3.** Zoom, Select (kiválasztás), Lock (lezárás), Search (keresés), Enter
- **4.** Stop, Record (felvétel), Rewind (visszafelé), Fast Forward (gyors előrefelé), Pause, Slow (lassítás), Play
- **5.** Menu, Left (balra), Right (jobbra), Up (fel), Down (le), Exit (kilépés)

# *VISSZAJÁTSZÁS*

Keresse meg a lejátszani kívánt file-t a PC-n és kattintson rá kétszer a visszajátszáshoz.

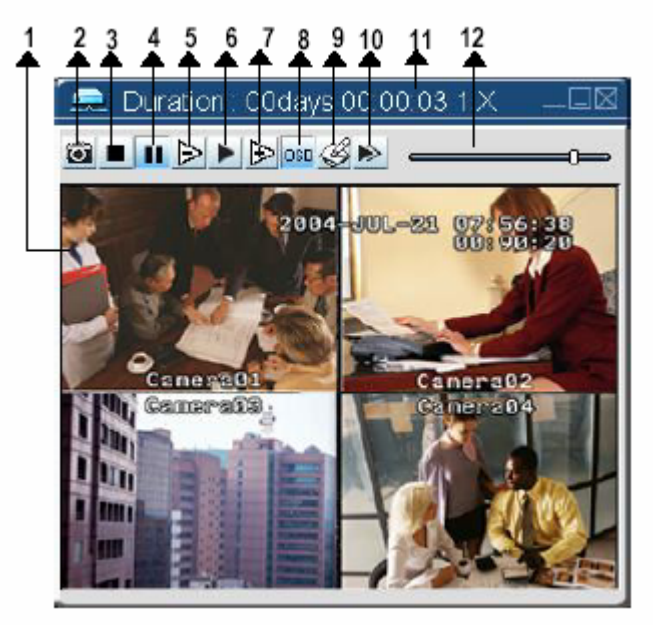

- **1.** On screen megjelenítés
- **2.** Snapshot
- **3.** Stop
- **4.** Pause
- **5.** Slow [lassítás] (1/2X, 1/4X, 1/8X)
- **6.** PLAY [lejátszás]
- **7.** Fast [gyors lejátszás]
- **8.** OSD mutatása, elrejtése
- **9.** Rendszerbeállítás (a snapshot útvonala, a szöveg színe, a folyamat színe, a csatorna színe)
- **10.** Next (a következő file lejátszása, ugyanabból a mappából)
- **11.** Időtartam / lejátszási sebesség
- **12.** Visszajátszás-vezérlő sáv

# *HALADÓ BEÁLLÍTÁSOK*

Kattintson a "System Config"-ra (rendszerkonfigurálás) a haladó beállításokhoz.

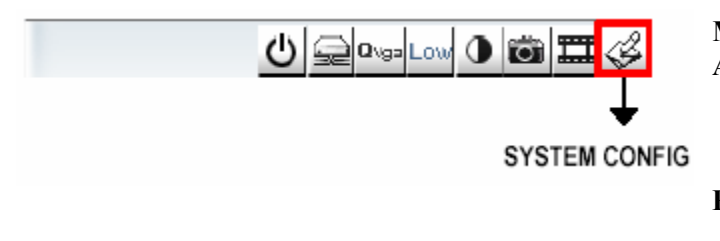

**MEGJEGYZÉS:** 

**Apply… Miután megváltoztatta az összes beállí**tást, nyomja meg az "apply" (alkalmaz) **gombot az adatok frissítéséhez. Reboot… Ezt a gombot a szerver újraindításához** 

**kell megnyomni.** 

### *ACCOUNT (HOZZÁFÉRÉS)*

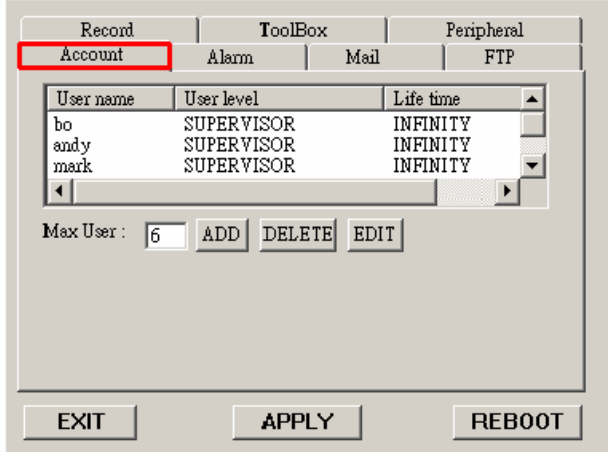

Record ToolBox Perinheral Account **Alama** Mail FTP Alarm.  $\qquad \qquad \bullet$  Enable C Disable Alarm Method:  $\overline{\nabla}$  Email  $\overline{\nabla}$  FTP Image Resolution: C SUBVGA G QVGA Alarm Duration  $\sqrt{3}$  $\overline{\text{SEC}}$  $\blacksquare$ Alanm  $refresh$  $\mathbb{C}$  Enable  $\bigcap$  Disable Alarm record : **EXIT APPLY REBOOT** 

### **1. Felhasználói szintek:**

SUPERVISOR – az összes funkciót vezérli

USER LEVEL – a haladó funkciókat vezérli

GUEST LEVEL – csak az alapfunkciókat vezérli

### **2. Élettartam:**

Egy idő után a felhasználóknak engedélyezve van a Web Server vezérlése.

Itt tudja beállítani az ALARM funkciót. Ezzel az "Alarm trigger recording" (riasztási jel által indított felvétel) funkciót tudja működtetni.

- 1. Alarm (Riasztás): a riasztási jelre való indítás engedélyezése vagy letiltása.
- 2. Method (Mód): kétfajta: e-mail vagy **FTP**
- 3. Resolution (Képfelbontás): képtárolási felbontás az e-mail vagy FTP funkcióhoz (SUBVGA: 160\*120, QVGA: 320\*240)
- 4. Alarm Duration (Riasztás időtartama): a riasztás és a riasztási felvétel időtartama
- 5. Alarm Record (Riasztási felvétel): lehet engedélyezni, vagy letiltani a riasztási jelre induló riasztás funkciót
- 6. Alarm refresh (Riasztás frissítése): törli a riasztási üzenetet, ami a képernyőn jelenik meg

**MASCO Biztonságtechnikai és Nyílászáró Automatizálási Kereskedelmi Kft. 1045 Budapest, Madridi út 2. Tel: (06 1) 3904170, Fax: (06 1) 3904173 E-mail: masco@masco.hu, www.masco.hu** 

Itt tudja beállítani a felhasználó hozzáférését (max. 10 jogosultság), a jelszót és a jogosultságot.

### *MAIL*

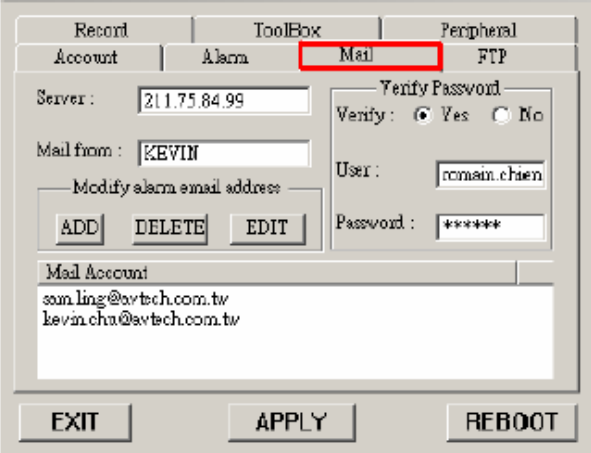

### *FTP*

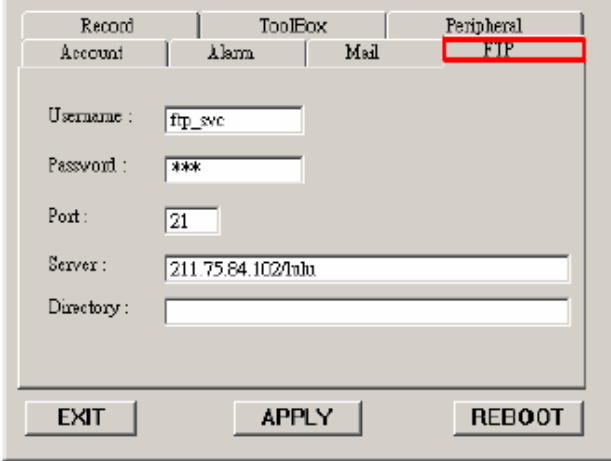

Ha riasztás érkezik, a video server program rögzíti a pillanatnyi képet és elküldi a kijelölt címzetteknek.

- 1. Megkaphatja az összes adatot az ISP cégtől vagy a szerver szállítójának e-mail küldésével (POP3/SMTP szerver).
- 2. Itt tudja beállítani azokat az e-mail címeket, amelyekre el akarja küldeni a képeket, ha riasztás érkezik.
- 3. Nem kötelező felhasználói nevet és jelszót megadni, ha nem akarja megadni, a Verify funkciót állítsa "No"-ra.

Amikor riasztás érkezik, a video server program rögzíti a pillanatnyi képet és feltölti ezt a kijelölt FTP oldalra.

- 1. Megkaphatja az összes adatot a MIS-től.
- 2. Az alapértelmezett feltöltési port a 21-es.
- 3. Magának be tudja állítani a feltöltési könyvtárat.

### *RECORD (FELVÉTEL)*

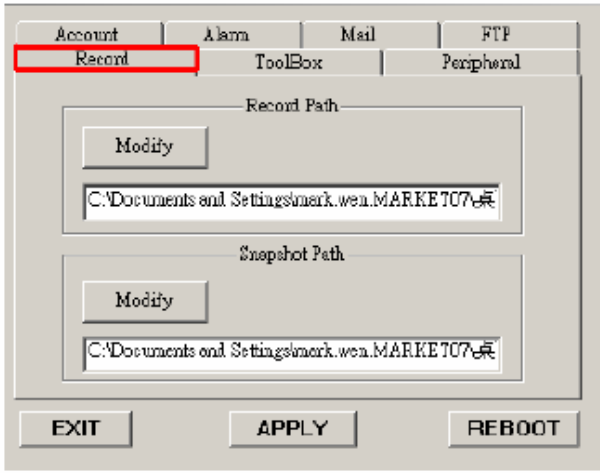

Tudja módosítani a rögzített file-ok és a snapshot képek (pillanatképek) tárolási helyét.

### *TOOLBOX (Eszköztár)*

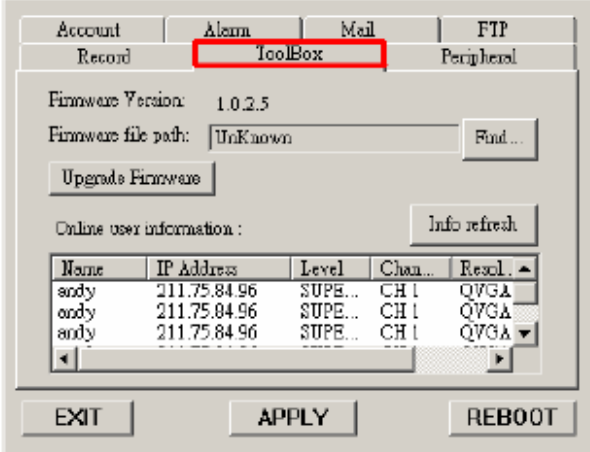

Frissítse a gyári értéket és megkapja az online felhasználói információkat.

**MEGJEGYZÉS: ne indítsa újra a DMR-t, miután a gyári értékeket frissíti.** 

- **1. Gyári verzió:** az aktuális gyári verzió. Kattintson a "Find" gombra, hogy elérje a legutóbbit a PC-ről és nyomja meg az "Upgrade Firmware" gombot a frissítéshez.
- **2. Info refresh (információfrissítés):** frissíti az online felhasználói információkat.

# *KÜLSŐ BEÁLLÍTÁSOK*

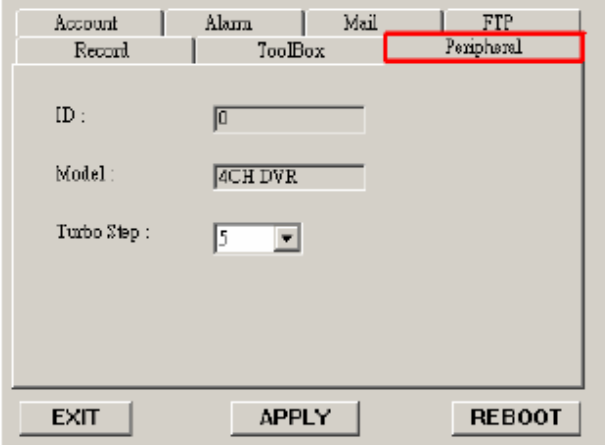

Itt láthatja az alapértelmezett külső beállításokat.

### *A VIDEO WEB SERVER CSATLAKOZTATÁSA AZ INTERNET BÖNGÉSZŐN KERESZTÜL*

A Video Web Servert tudja böngészőn keresztül is csatlakoztatni. Ez a funkció használható WIN2000-rel és WIN XP-vel egyaránt (inkább a WIN XP-t ajánljuk).

**1-es lépés:** Nyissa meg az Internet böngészőt, a Tools / Internet options / Security / Custom level pontnál válassz az "Enable" (Engedélyezés) opciót az ActiveX összes opciójához.

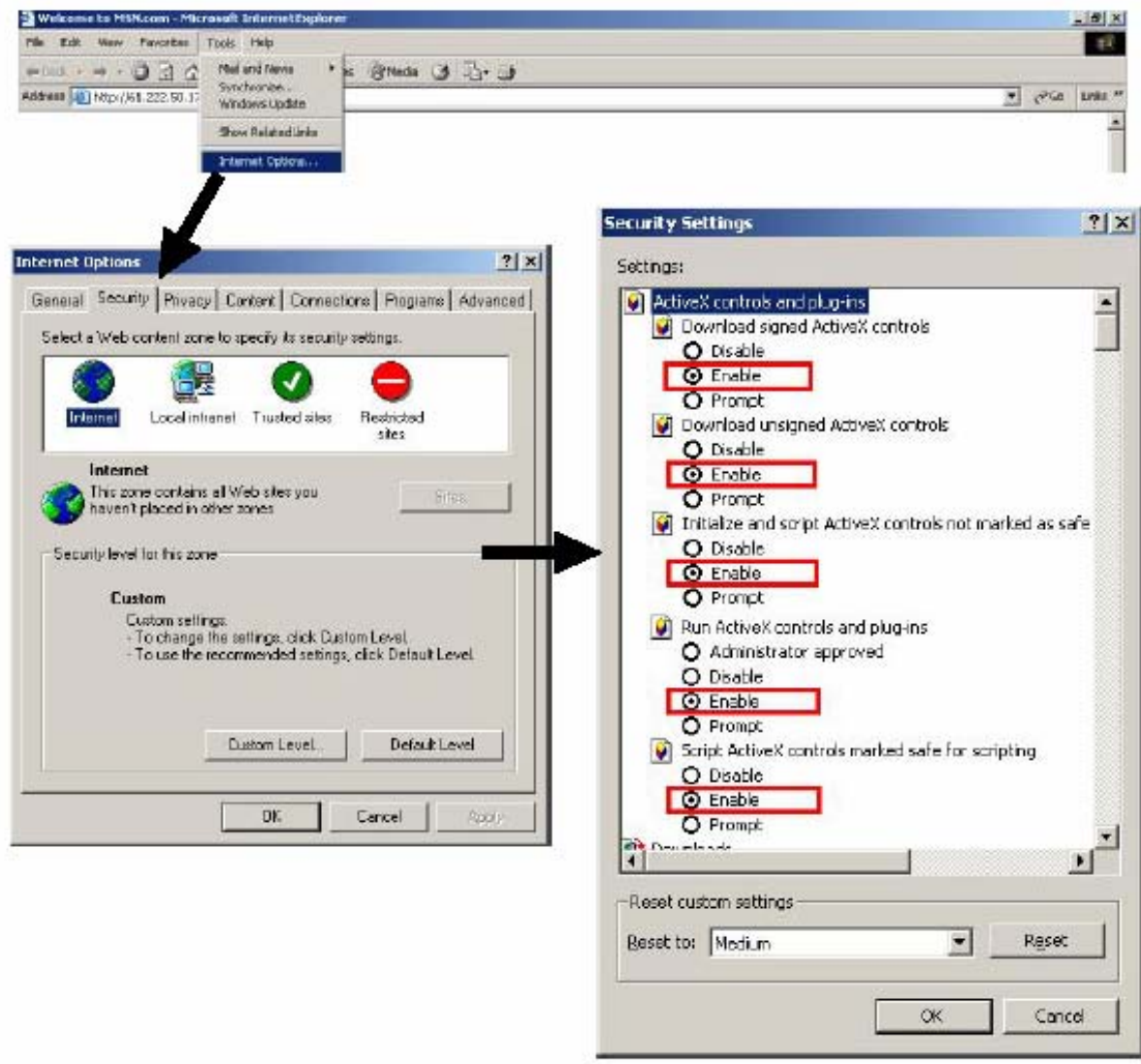

**2-es lépés:** Írja be az IP címet, ahová csatlakozni akar.

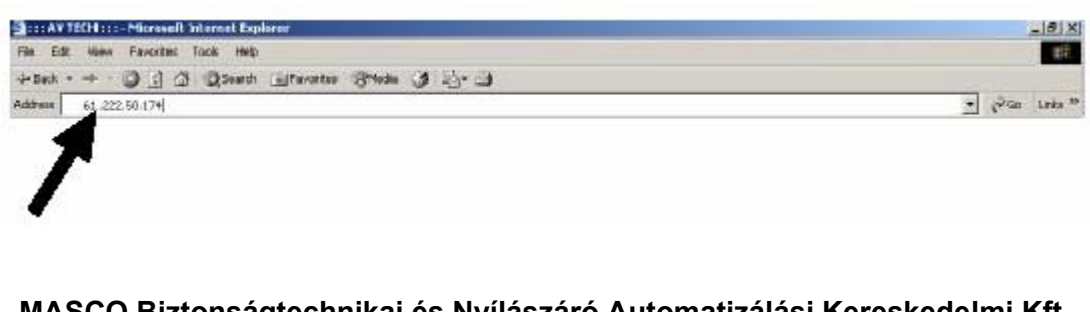

Any time & Any where **IP: Sunditionnel New Generation** ...... After this is **Bord Brown** 

**3-as lépés:** Írja be a felhasználónevét és a jelszót a Video Web Serverhez való csatlakozáshoz.

**4-es lépés:** Miután bejelentkezett, a következőt fogja látni (példa).

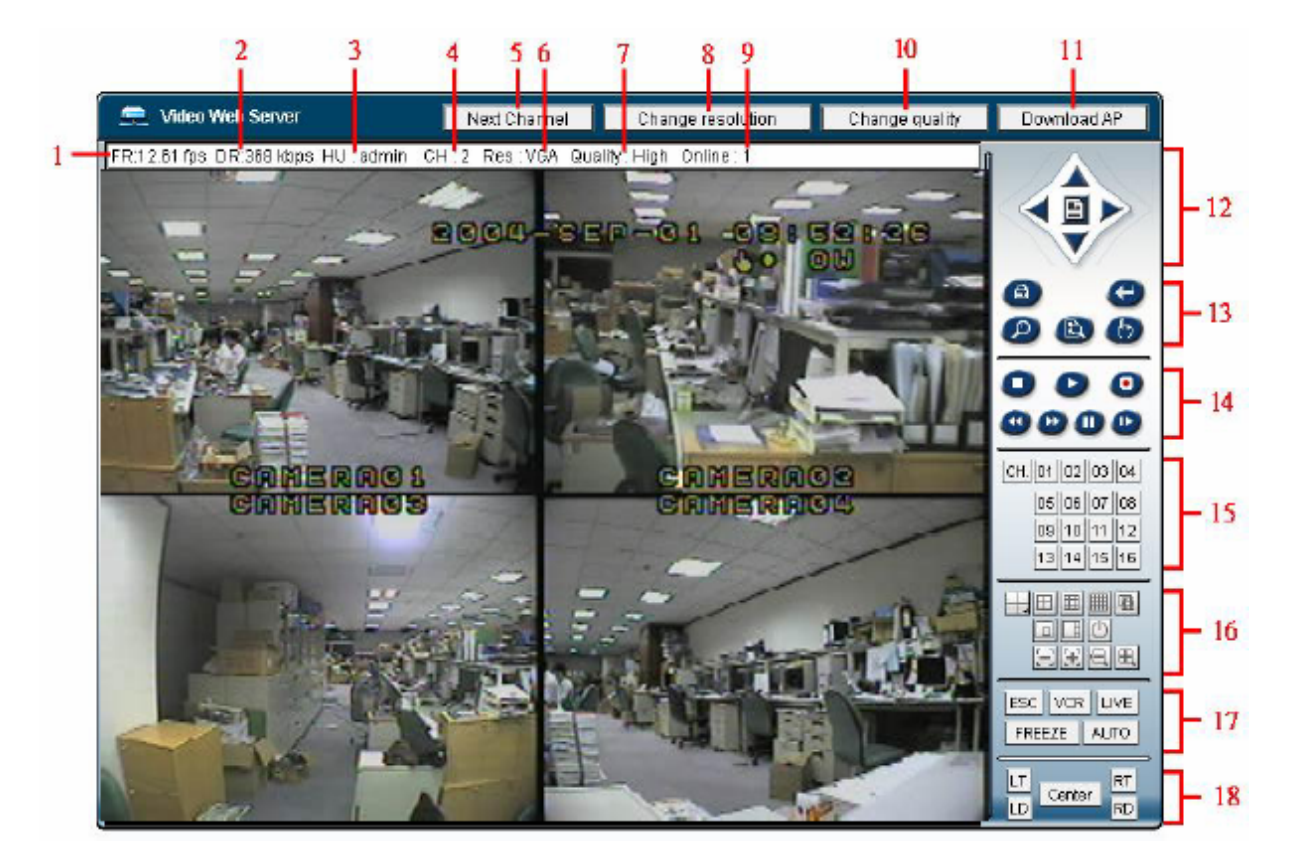

- 1. Kép átviteli sebesség másodpercenként 10. Minőség állító gomb
- 2. Adatátviteli sebesség 11. AP letöltés gomb
- 
- 
- 
- 6. Felbontás: VGA, QVGA 15. Camera
- 
- 
- 9. Online felhasználók száma 18. Látószög
- 
- 
- 3. Felhasználó neve 12. Menu. Left, Right, Up, Down, Exit
- 4. Video csatornák 13. Lock, Zoom, Enter, Search, REC
- 5. Csatorna kapcsoló gomb 14. Stop, Record, Rewind, Fast Forward, Pause, Slow, Play
	-
- 7. Képminőség: jó, közepes, alacsony 16. 4, 9, 16, Multi, PIP, POP, Power, Focus, Zoom
- 8. Felbontás állító gomb 17. ESC, VCR, LIVE, FREEZE, AUTO
	-

# **Haladó funkciók**

# *MŰKÖDTETÉSI LEHETŐSÉGEK*

#### *ZOOM*

A főkép felnagyításához nyomja meg a ZOOM gombot. A zoomolt képet a készülék a főképre rányitja, egy kis beszúrt ablakban. A beszúrt kép a meghatározott kamera ¼-szeres méretű, mozgatható képét tartalmazza. Ennek mértéke 2X, ill. 4X-es lehet.

- Nyomja meg a PIP gombot: zoomolás.
- Nyomja meg a QUAD gombot: kicsinyítés (zoom out).
- Nyomja meg ismét a ZOOM gombot a zoom pointer elhagyásához.
- Nyomja meg az 1-4-es kamera gombokat a csatorna kiválasztásához.
- A ▲▼◄► gombokat a zoom pozíciójának mozgatásához.

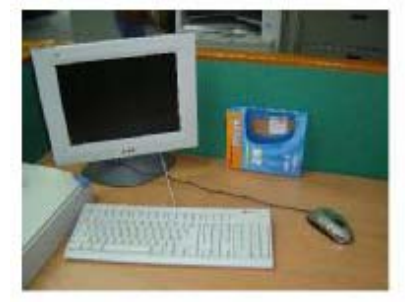

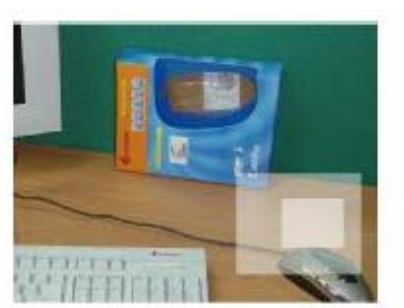

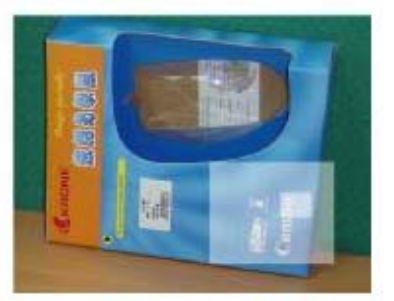

#### Eredeti kép 2X-es zoom 4X-es zoom

### *VIDEOJEL-VESZTÉS*

A képernyő középén a LOSS felirat jelenik meg, ha a video bemenet nincs megfelelően csatlakoztatva.

### *SEARCH (KERESÉS)*

**1. LAST RECORD (UTOLSÓ FELVÉTEL)**  Lejátssza az utoljára rögzített képet.

### **2. FULL LIST (TELJES LISTA)**

Lista az összes HDD-n rögzített felvételről, melyek időrendbe vannak rendezve.

- …: mozgásérzékeléses felvétel
- …: manuális felvétel
- …: riasztási felvétel
- …: időzített felvétel
- M: tárolás a Master HDD-n (vagy S: tárolás a Slave HDD-n)

**Megjegyzés: a fent említett felvételi listákat különböző színnel jeleníti meg.** 

### **3. ALARM LIST (RIASZTÁSI LISTA)**

Az összes, riasztás által indított felvétel listája.

Megjegyzés: ha nincsen rögzített felvétel, a képernyőn az "EMPTY" (ÜRES) felirat **jelenik meg.** 

**MASCO Biztonságtechnikai és Nyílászáró Automatizálási Kereskedelmi Kft. 1045 Budapest, Madridi út 2. Tel: (06 1) 3904170, Fax: (06 1) 3904173 E-mail: masco@masco.hu, www.masco.hu** 

LAST RECORD **FULL LIST ALARM LIST MOTION LIST** TIME SEARCH

翻 2003-JAN-01 01:02:03 M ♪ 2003-JAN-05 05:02:03 M 4 2003-MAR-12 04:02:03 M **①** 2003-APR-02 03:02:04 M ① 2003-MAY-01 05:02:03 M A 2003-AUG-09 01:02:01 M ←: PAGE UP  $\rightarrow$ : PAGE DOWN

- **4. MOTION LIST (MOZGÁSÉRZÉKELÉSES LISTA)**  A mozgásérzékelésre indított felvételek listája.
- **5. TIME SEARCH (KERESÉS IDŐPONT ALAPJÁN)**  Meghatározott időpontban készült felvételre tud rákeresni.

### *KEY LOCK (BILLENTYŰZÁR)*

A magasabb szintű védelem biztosításához le tudja zárni a DVR billentyűzetét. A billentyűzár megakadályozza, hogy idegenek használják a rendszert.

Nyomja meg egyszerre az ENTER és a MENU gombot, a billentyűzár engedélyezéséhez. Nyomja meg egyszerre az ENTER és a MENU gombot és írja be a jelszót (alapértelmezett: 0000), majd nyomja meg az ENTER gombot a billentyűzár feloldásához.

#### **MEGJEGYZÉS: egy másik felhasználóra való átkapcsoláshoz nyomja meg az ENTER + MENU gombot a billentyű lezárásához, majd írja be a másik felhasználó jelszavát a feloldáshoz.**

### *HIBAELHÁRÍTÁS*

Előfordulhatnak olyan kis működési hibák, amelyek nem komolyak, és könnyen ki lehet őket javítani. Az alábbi táblázatban néhány tipikus hibát és megoldásukat találja. Nézze meg őket, mielőtt a DVR telepítőjét hívja:

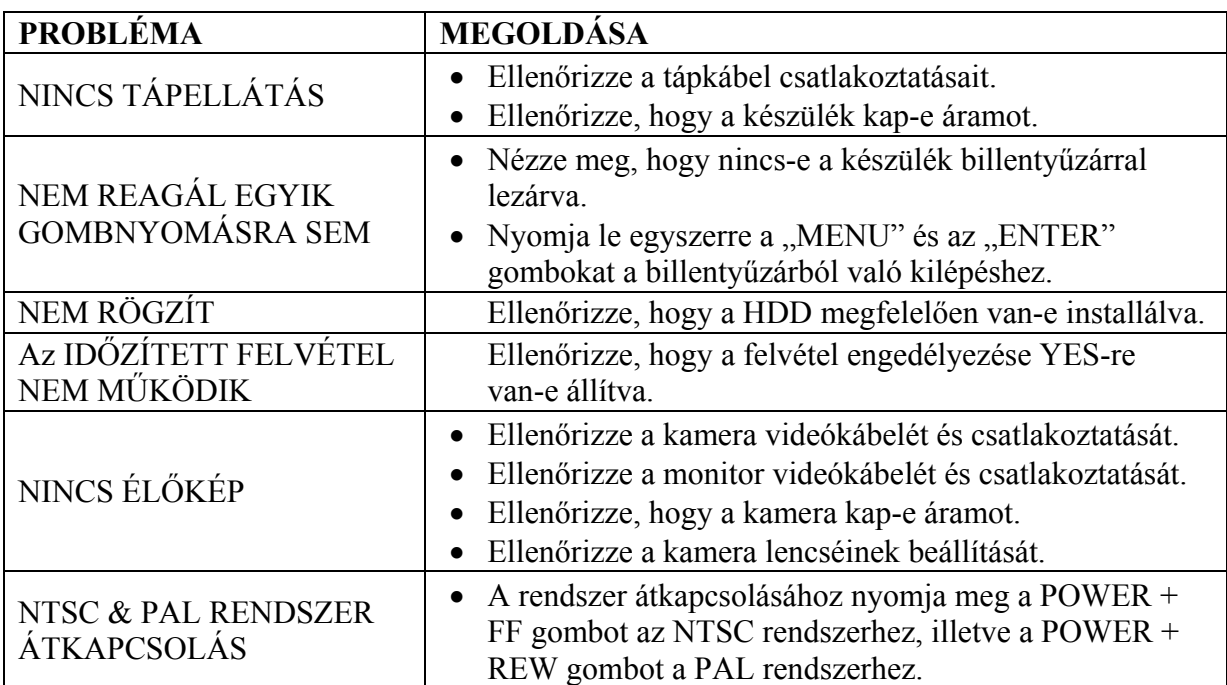

# *MŰSZAKI ADATOK*

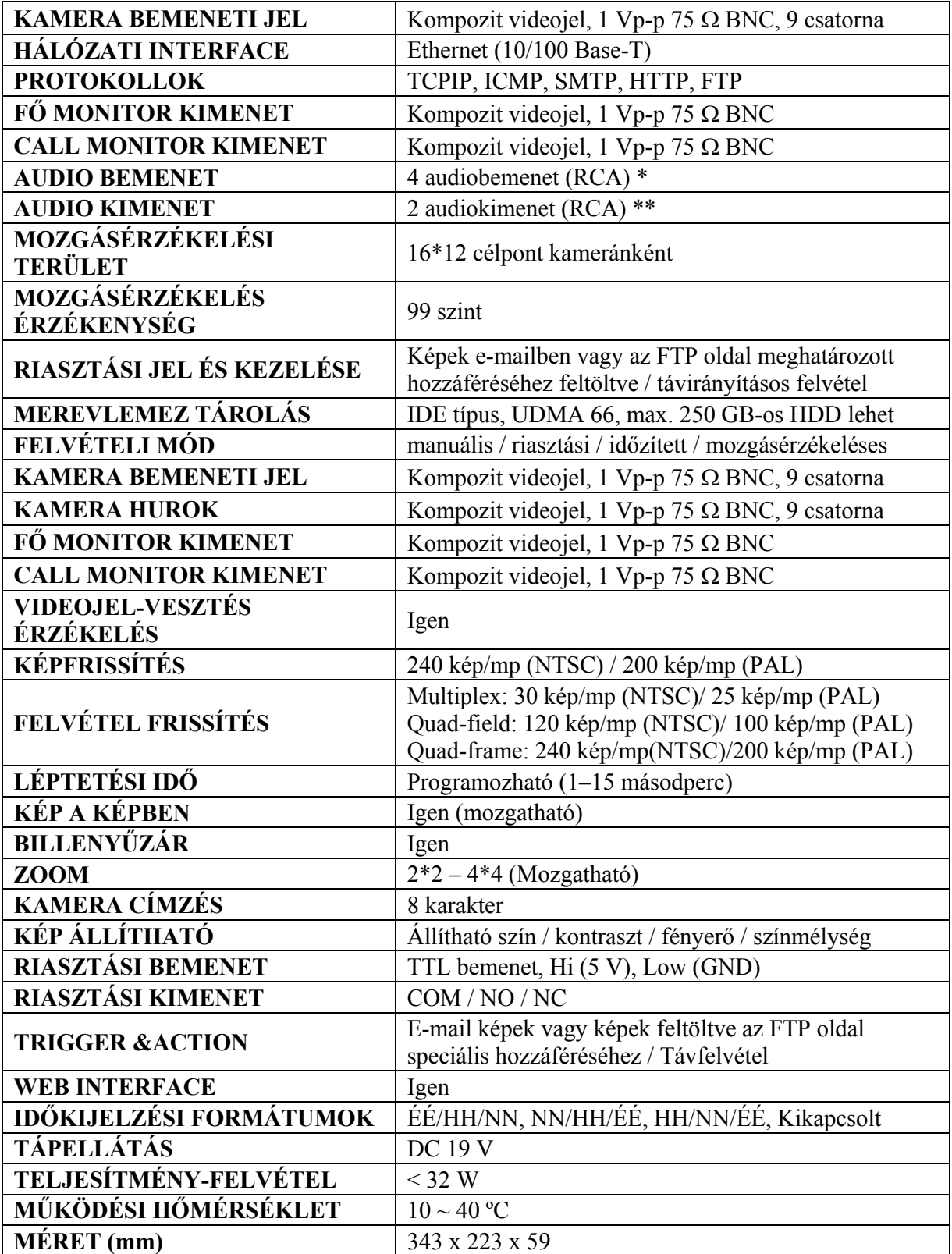

\* 4 audio bemenet, de felvétel alatt csak 1-ről tud hangot rögzíteni.

\*\* 2 mono audio kimenet ugyanarról a forrásról.

# *#1-ES FÜGGELÉK – A HDD TELEPÍTÉSE*

Kérjük kövesse a következő lépéseket a HDD megfelelő telepítése érdekében. A DVR elülső panelén lévő rekesz a DVR cserélhető HHD kerete, ebbe kell a HDD-t beletenni.

### **\*\*\*Megjegyzés: a HDD-t Master módba kell állítani ahhoz, hogy a rendszer felismerje\*\*\***

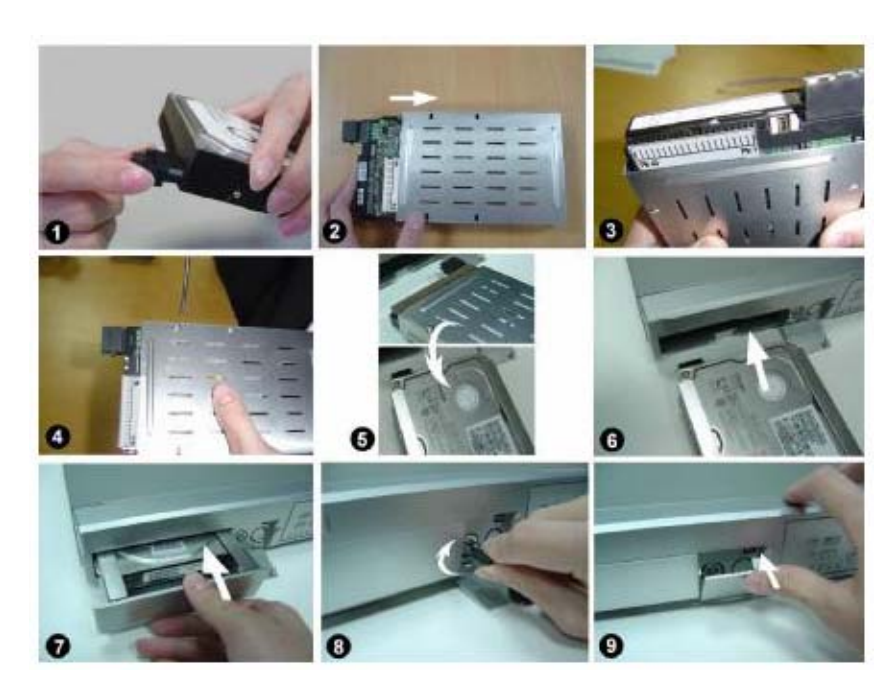

**1-es lépés:** csatlakoztassa a HDD csatlakozóját (1-es ábra).

- **2-es lépés:** tegye bele a HDD-t a keretbe. Ne feledje, hogy az alsó oldala a tápellátás oldal (2-es ábra).
- **3-as lépés:** csavarozza bele a HDD-t a keretbe. Mielőtt ezt megtenné, ügyeljen arra, hogy a HDD-n lévő 1-es pin-nek és az 1-es pin jelnek egy szintben kell lenniük, mert a csavarnyílás különböző lehet az egyes HDD márkáknál. Csavarozza oda a HDD-t (3-as és 4-es ábra). Pontosan kell elhelyeznie a merevlemezt a pin-ek csatlakoztatásához, ezzel elő tudja segíteni a megfelelő telepítést.
- **4-es lépés:** fordítsa meg a HDD-t és tegye bele a DVR-be (5-ös és 6-os ábra).
- **5-ös lépés:** csatlakoztassa a HDD-t a DVR-hez (7-es ábra).
- **6-os lépés:** zárja le a keretet úgy, hogy a kulcsot az óramutató járásával megegyező irányban elfordítja (8-as ábra).
- **Megjegyzés: ha nem zárja le a keretet, a DVR nem fog megfelelően működni.**

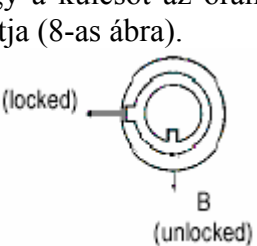

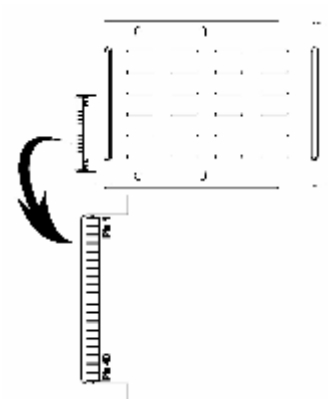

**7-es lépés:** zárja vissza a kis ajtót (9-es ábra).

# *#2-ES FÜGGELÉK – A HDD KICSERÉLÉSE*

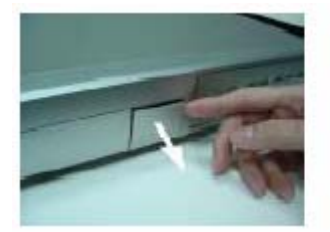

**1-es lépés:** nyissa ki a kis ajtót

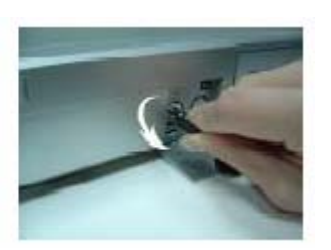

**2-es lépés:** nyissa ki a keretet, a kulcsot fordítsa el az óramutató járásával ellentétel irányban

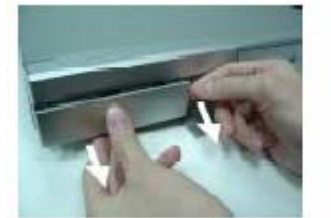

**3-as lépés:** húzza ki a keretet

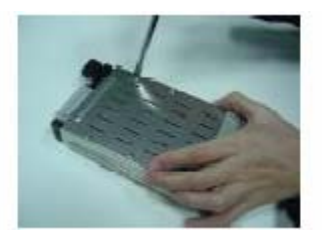

**4-es lépés:** lazítsa meg a keret összes csavarját

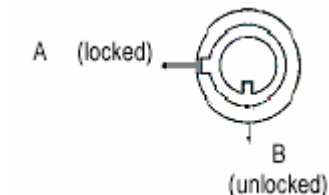

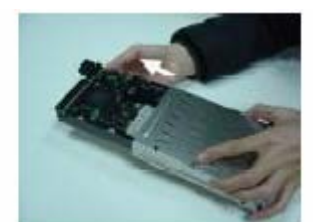

**5-ös lépés:** vegye ki a HDD-t a keretből

#### **Megjegyzés:**

- **1. Ha különböző HDD-ket kíván cserélgetni, el kell távolítania a HDD csatlakozóját.**
- **2. A HDD külseje működés közben eléggé felmelegszik, kérjük, használat közben ügyeljen erre.**
- **3. Miután elfordította a kulcsot a kioldott helyzetbe, várjon néhány másodpercet, amíg a HDD működése teljesen leáll.**

#### **GYORS CSERE FUNKCIÓ**

Kérjük, kövesse a következő lépéseket a megbízhatóság biztosítása érdekében.

- 1. Oldja ki a keretet a kulcsnak az óramutató járásával ellentétes irányba való fordításával.
- 2. Írja be a jelszavát és nyomja meg az ENTER gombot a meghajtó üzemen kívül helyezéséhez.
- 3. Húzza ki a HDD keretet.
- 4. Cserélje ki a HDD-t a tartóban.
- 5. Megjegyzés: Miután elfordította a kulcsot a kioldott helyzetbe, várjon néhány másodpercet, amíg a HDD működése teljesen leáll.

# *#3 FÜGGELÉK – PIN KIOSZTÁS*

#### **15 pines com port**

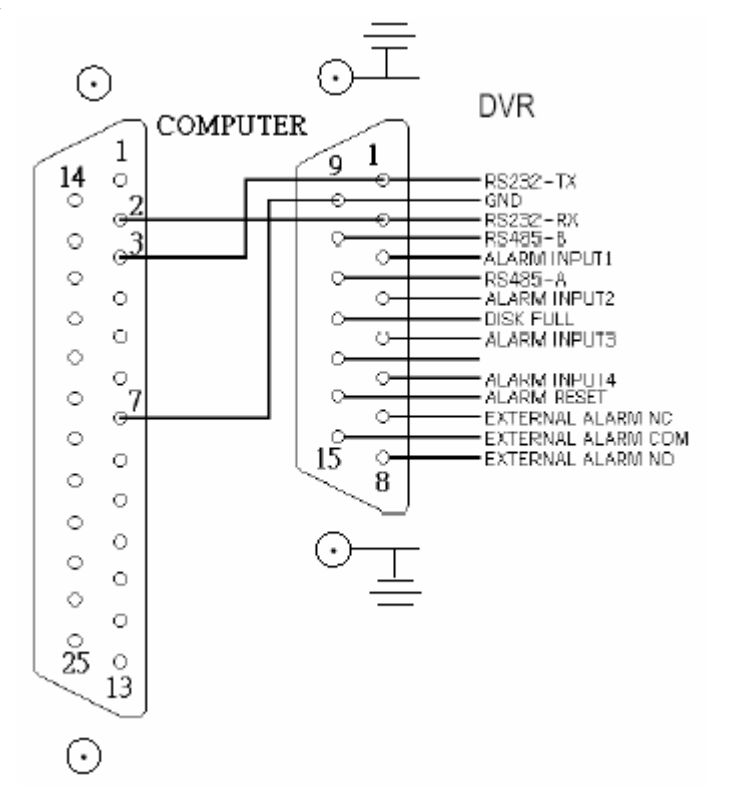

**9 pines com port** 

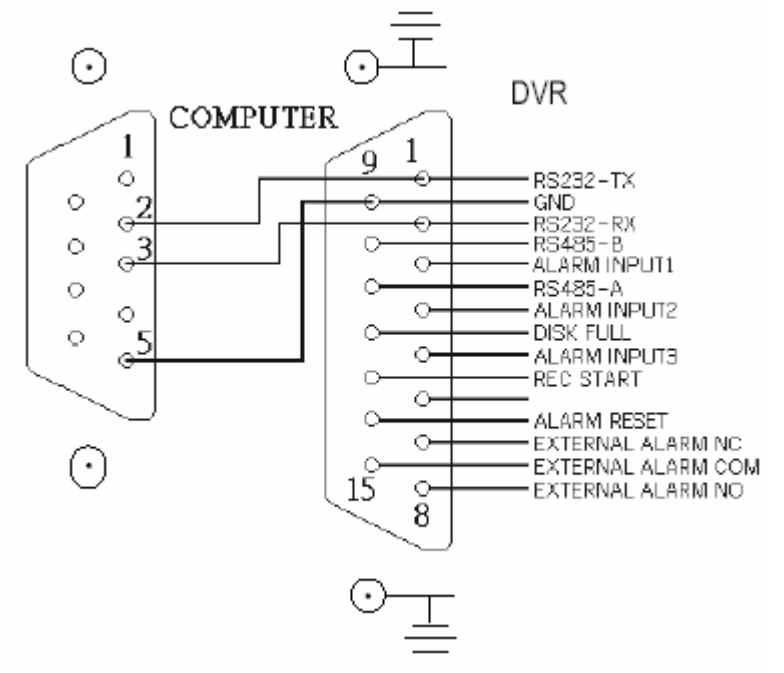

#### **PIN 3, 4, 5, 6 RIASZTÁSI BEMENET**

Kösse a riasztási bemenetről (PIN 3, 4, 5, 6) jövő vezetékeket a **GND** (föld) (PIN 9) csatlakozóhoz, a DVR elkezdi a felvevést és a buzzer bekapcsol. Ha riasztás érkezik, a jel "low"-ra változik és leáll az összes riasztási tevékenység. Normál körülmények között a jel "high"-on marad.

### **PIN 7. KÜLSŐ RIASZTÁS NC**

Normál működésnél a COM kapcsolódik az NC-hez és nem csatlakozik az NO-hoz. Riasztási eseménykor a COM csatlakozik az NO-hoz és nem csatlakozik az NC-hez.

### **PIN 8. KÜLSŐ RIASZTÁS NO**

Normál működésnél, a COM nem csatlakozik az NO-hoz. Amikor riasztás érkezik, a COM csatlakozik az NO-hoz.

### **PIN 9. FÖLD**

#### **PIN12. LEMEZ MEGTELT (KIMENET)**

Ha a HDD megtelt, küld egy jelet, ami elindítja a következő DVR felvételi módot. Normál működésnél a jel "high"-on marad, de ha a lemez megtelik, a DVR egy "low" jelet küld.

### **PIN14. ALARM RESET /RIASZTÁS TÖRLÉS/ (BEMENET)**

Ha csatlakoztatja az ALARM RESET (PIN 14) pin-t a föld (PIN 9) csatlakozójához, letiltja a riasztást. Egy külső jel, ami az ALARM RESET (PIN 14) –re érkezik, törli a RIASZTÁSI KIMENETI jelet és a DVR belső buzzerét is. Ha riasztás érkezik, a jel "low"-ra változik és a riasztási tevékenység leáll. Normál körülmények között a jel "high"-on marad.

### **PIN 15. KÜLSŐ RIASZTÁSI COM**

Normál műveletnél a COM kapcsolódik az NC-hez és nem csatlakozik az NO-hoz. Riasztási eseménykor a COM csatlakozik az NO-hoz és lecsatlakozik az NC-ről.

# *#3 FÜGGELÉK – FELVÉTELI SEBESSÉG*

A felvételi idő a felvétel módjától, minőségétől és sebességétől függően különböző. Nézze meg a következő táblázatot. A HDD tárolási kapacitása 250 GB.

#### **NTSC RENDSZER**

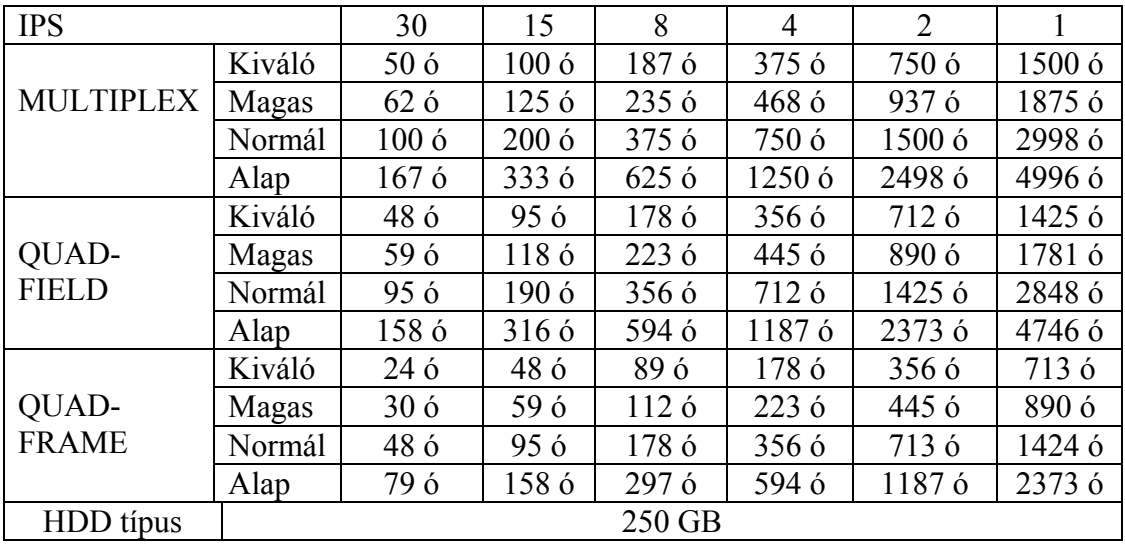

#### **PAL RENDSZER**

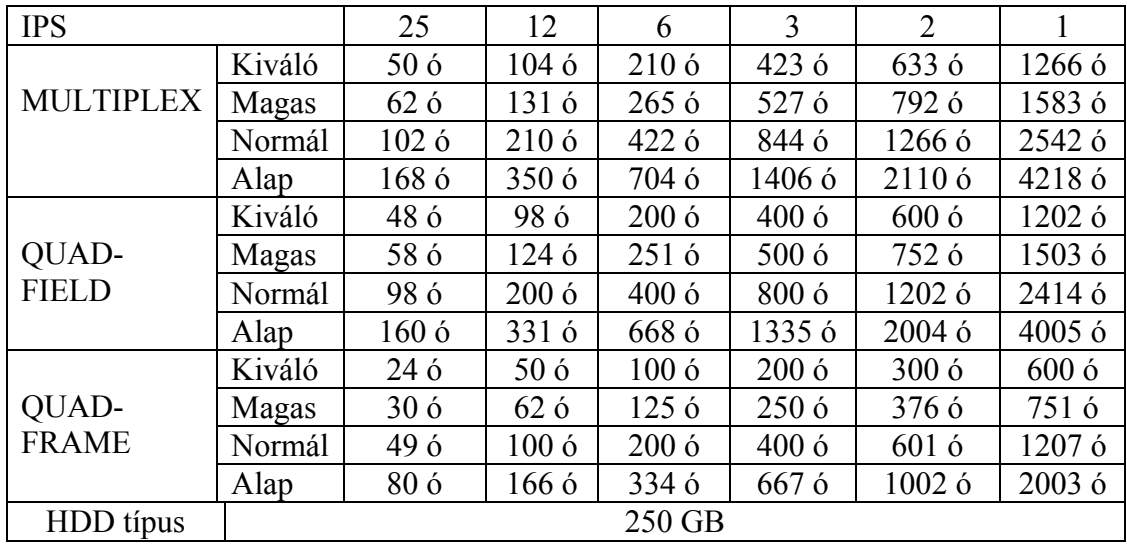

**Megjegyzés: a fenti adatokat egy normál TV program felvételekor rögzítették.**